# <span id="page-0-0"></span>*Software op uw Sony notebook*

 $\Rightarrow$ 

**PCG-SRX41P**

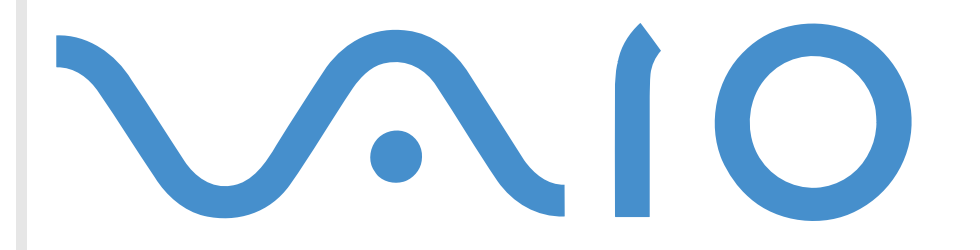

# <span id="page-1-0"></span>*Lees dit eerst*

## *Opmerking*

Dit product bevat zowel software van Sony als software waarop gebruiksrecht wordt verleend door derden. Het gebruik van deze software is onderworpen aan de algemene voorwaarden van de gebruiksrechtovereenkomsten die zijn ingesloten bij dit product. De specificaties van de software kunnen zonder voorafgaande kennisgeving worden gewijzigd en stemmen niet noodzakelijk overeen met de huidige versies die in de handel verkrijgbaar zijn. Mogelijk moet extra worden betaald voor updates van en toevoegingen aan de software. Mogelijk worden kosten aangerekend en worden creditcardgegevens gevraagd voor abonnementen op on line services. Mogelijk zijn voor financiële diensten voorafgaande regelingen met deelnemende financiële instellingen vereist.

*1*

 $\rightarrow$ 

 $\lhd$ 

© 2002 Sony Corporation. Alle rechten voorbehouden.

Het is verboden deze software of de bijbehorende documentatie geheel of gedeeltelijk te verveelvoudigen zonder voorafgaande toestemming.

## *Gebruiksrechtovereenkomst voor de eindgebruiker*

Deze gebruiksrechtovereenkomst voor de eindgebruiker is een rechtsgeldige overeenkomst tussen u en Sony Corporation (hierna **Sony** genoemd), een vennootschap naar Japans recht en de fabrikant van uw **Sony**-computersysteem (de **SONY-HARDWARE**). Lees deze gebruiksrechtovereenkomst aandachtig vóór u de software die samen met deze gebruiksrechtovereenkomst wordt verdeeld (de **SONY-SOFTWARE**) installeert of gebruikt. Door de SONY-SOFTWARE te installeren of te gebruiken, stemt u ermee in aan de bepalingen van deze gebruiksrechtovereenkomst gebonden te zijn. U mag de SONY-SOFTWARE alleen gebruiken in combinatie met de SONY-HARDWARE. De SONY-SOFTWARE wordt niet verkocht, maar er wordt een gebruiksrecht op verleend.

Niettegenstaande het voorgaande valt de software die wordt verdeeld samen met een afzonderlijke gebruiksrechtovereenkomst voor de eindgebruiker (de **gebruiksrechtovereenkomst van derden**), met inbegrip van maar niet beperkt tot het besturingssysteem Windows® van Microsoft Corporation, onder de gebruiksrechtovereenkomst van derden.

Als u niet akkoord gaat met de bepalingen van deze gebruiksrechtovereenkomst, moet u de SONY-SOFTWARE samen met de SONY-HARDWARE terugbrengen of terugsturen naar de plaats waar u ze hebt gekocht.

<span id="page-2-0"></span>**1. Gebruiksrechtovereenkomst. Sony** verleent u een gebruiksrecht op deze SONY-SOFTWARE en de bijbehorende documentatie. Deze gebruiksrechtovereenkomst laat u toe de SONY-SOFTWARE te gebruiken voor persoonlijke doeleinden op één SONY-computer die niet is opgesteld in een netwerk, en slechts één machinaal leesbare kopie van de SONY-SOFTWARE te maken die uitsluitend bedoeld is als reservekopie.

**2. Beperkingen.** De SONY-SOFTWARE bevat auteursrechtelijk beschermd en ander gedeponeerd of gepatenteerd materiaal. Om dit materiaal te beschermen, mag u de SONY-SOFTWARE noch geheel noch gedeeltelijk decompileren, terugwerkend ontsleutelen (reverse engineering) of disassembleren, behalve zoals toegestaan op grond van toepasselijk recht. U mag de SONY-SOFTWARE en de kopie ervan niet verkopen of verhuren aan derden, behalve als u de SONY-SOFTWARE samen met de SONY-HARDWARE overdraagt aan een derde die vooraf instemt om gebonden te zijn door de algemene voorwaarden van deze gebruiksrechtovereenkomst.

**3. Beperkte garantie.** Sony garandeert dat de media waarop de SONY-SOFTWARE is vastgelegd vrij zijn van materiële gebreken gedurende negentig (90) dagen te rekenen vanaf de datum van aankoop zoals blijkt uit een kopie van het betalingsbewijs. Tijdens de toepasselijke garantieperiode vervangt **Sony** kosteloos voornoemde media die gebreken blijken te vertonen, op voorwaarde dat u ze in een behoorlijke verpakking samen met uw naam, uw adres en een bewijs van de aankoopdatum terugstuurt of terugbrengt naar de plaats waar u ze hebt gekocht. **Sony** vervangt echter geen media die per ongeluk of als gevolg van misbruik of verkeerde toepassing werden beschadigd. De bovenstaande beperkte garantie vervangt alle andere expliciete of impliciete, al dan niet wettelijk voorgeschreven toezeggingen, voorwaarden en garanties. **Sony** wijst uitdrukkelijk alle andere garanties en voorwaarden van de hand, inclusief maar niet beperkt tot de impliciete garanties en/of voorwaarden van bevredigende kwaliteit en geschiktheid voor een bepaald doel. De bepalingen van deze beperkte garantie hebben geen invloed op of doen geen afbreuk aan uw wettelijke rechten als eindverbruiker, en houden geen beperking of uitsluiting van de aansprakelijkheid in voor overlijden of lichamelijk letsel veroorzaakt door de nalatigheid van **Sony**.

**4. Beëindiging.** Deze gebruiksrechtovereenkomst is van kracht tot op het moment dat ze wordt beëindigd. U mag deze gebruiksrechtovereenkomst op elk moment beëindigen door de SONY-SOFTWARE, de bijbehorende documentatie en alle kopieën ervan te vernietigen. Deze gebruiksrechtovereenkomst wordt onmiddellijk beëindigd, zonder voorafgaande kennisgeving door Sony, als u een of meer bepalingen van deze overeenkomst niet naleeft. Zodra deze overeenkomst wordt beëindigd, moet u de SONY-SOFTWARE, de bijbehorende documentatie en alle kopieën ervan vernietigen.

**5. Toepasselijk recht.** Deze gebruiksrechtovereenkomst wordt beheerst door en geïnterpreteerd in overeenstemming met de Japanse wetgeving.

Als u vragen hebt met betrekking tot deze gebruiksrechtovereenkomst of de beperkte garantie, neemt u contact op met VAIO-Link (zie de Online Service Gids voor contactinformatie).

*2*

 $\rightarrow$ 

## <span id="page-3-0"></span>*ENERGY STAR®*

Als ENERGY STAR®-partner heeft Sony ervoor gezorgd dat dit product in overeenstemming is met de ENERGY STAR®-richtlijnen voor een zuinig energieverbruik. Het **International ENERGY STAR® Office Equipment Program** is een internationaal programma dat energiebesparing bij het gebruik van computers en kantoorapparatuur bevordert. Het programma steunt de ontwikkeling en verkoop van producten die voorzien zijn van functies om het energieverbruik effectief te reduceren. Het is een open systeem waaraan handelaars vrijwillig kunnen deelnemen. Het programma richt zich op kantoorapparatuur, zoals computers, beeldschermen, printers, faxapparaten en kopieermachines. De standaarden en logo's van het programma zijn dezelfde voor alle deelnemende landen.

ENERGY STAR is een Amerikaans handelsmerk.

## *Handelsmerken*

Sony, BlueSpace, DVgate, i.LINK™, Jog Dial™, PictureGear, PictureToy, PowerPanel, MovieShaker, Smart Capture, Sony Notebook Setup, UI Design Selector, VisualFlow, VisualShare, Memory Stick™, het Memory Stick-logo, VAIO en het VAIO-logo zijn handelsmerken van Sony Corporation. Het logo van Windows en Windows® XP Professional zijn gedeponeerde handelsmerken van Microsoft Corporation.

Alle andere handelsmerken zijn handelsmerken van hun respectieve eigenaars.

De specificaties kunnen zonder voorafgaande kennisgeving worden gewijzigd.

 $\rightarrow$ 

# <span id="page-4-0"></span>*Uw VAIO computer voor de eerste keer starten*

## *Uw VAIO computer registreren*

Het duurt slechts enkele minuten om uw Sony VAIO computer te registreren.

Als u uw computer registreert, biedt Sony u een uitstekende ondersteuning en geniet u bovendien een aantal voordelen:

- ❑ **Club VAIO** On line ondersteuning, interactieve handleidingen, tips en trucs, nieuws, nieuwsforums, wedstrijden, gratis downloads en software-updates.
- ❑ **VAIO-Link** Als u een probleem hebt met uw computer, kunt u op de website van VAIO-Link terecht voor mogelijke oplossingen:
- ❑ **Garantie** Bescherm uw investering. Zie het blad **Garantie** voor de algemene voorwaarden en raadpleeg de **Online Service Gids** voor meer informatie.

Om uw Sony VAIO computer te registreren, gaat u als volgt te werk:

- **1** Sluit uw telefoonlijn aan en breng een modemverbinding tot stand (zie **[Uw modem configureren](#page-74-0)  [\(pagina](#page-74-0) 74)**.
- **2**Klik op het bureaubladpictogram **VAIO Online Registration**.
- **3** Selecteer uw taal en klik op **Verder**.
- **4** Schakel het selectievakje **Registreer u nu** in en klik op **Verder**. De website wordt geopend.
- **5** Voer uw voor- en achternaam in, evenals het serienummer van uw computer en uw woonplaats.
- **6** Klik op **Verstuur**.

Uw VAIO computer is geregistreerd.

*4*

 $\rightarrow$ 

## <span id="page-5-0"></span>*Kennismaking met VAIO Remote Control*

VAIO Remote Control is uw toegangspoort tot de wereld van VAIO. VAIO Remote Control is eenvoudig te gebruiken en bevat alles wat u nodig hebt om met uw VAIO computer aan de slag te gaan. Vanaf hier kunt u snel softwaretoepassingen opstarten en websites van Sony bezoeken.

✍ VAIO Remote Control is standaard toegankelijk via het menu **Start**, maar u kunt ook een snelkoppeling plaatsen op uw bureaublad voor een vlotter gebruik.

U kunt de functies van de toepassing VAIO Remote Control alleen gebruiken als u de toegangsrechten van een beheerder hebt op uw computer. Andere gebruikers hebben wel toegang tot het scherm VAIO Remote Control, maar kunnen geen softwaretoepassingen starten vanaf dit scherm.

### *Overzicht*

### De functies van de VAIO Remote Control zijn:

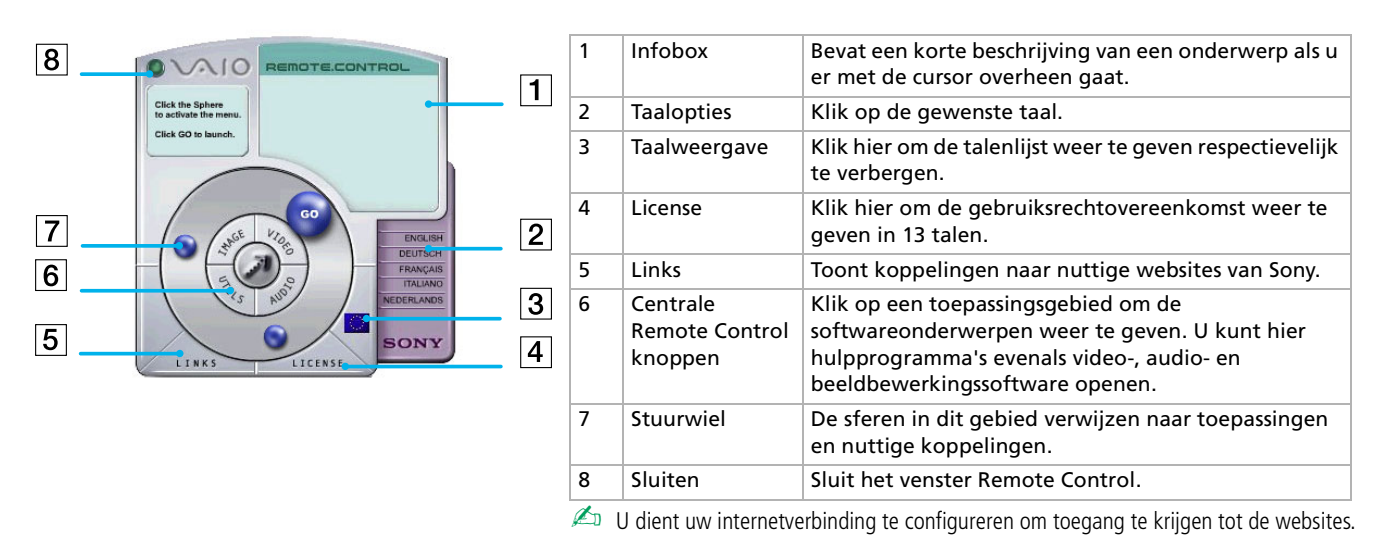

*5*

 $\rightarrow$ 

### <span id="page-6-0"></span>*Toepassingen starten en websites openen*

Volg deze eenvoudige procedure om een toepassing te starten of een website te openen.

- **1** Plaats de cursor op de gewenste toepassing of koppeling. Het tekstvakje geeft een beschrijving van het onderwerp weer.
- **2** Klik op de sfeer om de opstartprocedure te starten. De sfeer beweegt zich naar het tekstvakje en het woord **GO** verschijnt.
- **3** Klik op **GO** om de toepassing te starten. Softwaretoepassingen worden gestart en weergegeven over het volledige scherm. Koppelingen worden geopend in Internet Explorer en geven de website van Sony weer.

 $\rightarrow$ 

# <span id="page-7-0"></span>*Software op uw Sony computer*

Zodra u uw Sony computer opstart, kunt u beginnen werken, spelen, leren en communiceren. Dit deel geeft u een overzicht van wat u kunt doen met de software die is geïnstalleerd op uw computer.

## *Sony software*

### *BlueSpace*

#### *Sony Electronics*

Bluespace is software waarmee u een verbinding kunt maken met andere Bluetooth™-apparaten.

Met behulp van Device Discovery kan uw Bluetooth™-computer alle andere externe apparaten die zijn uitgerust met Bluetooth™ identificeren binnen het communicatiebereik van deze apparaten (dit bereik hangt af van de 'klasse' van het apparaat).

Service Discovery geeft vervolgens de beschikbare services weer voor het Bluetooth™-apparaat waarmee u een verbinding wilt maken. Zodra een geschikte service is geselecteerd, worden de instellingen voltooid en kunt u van op afstand communiceren met het andere Bluetooth™-apparaat.

### *DVgate*

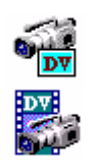

### *Sony Electronics*

DVgate bestaat uit 3 complementaire toepassingen: DVgate Motion, DVgate Still en DVgate Assemble. Met deze toepassingen kunt u makkelijk digitale videoclips selecteren en bewerken, en ze vervolgens monteren in uw eigen professioneel ogende video. Als u een digitale videocamera via i.LINK™ aansluit op uw computer, kunt u uw computer gebruiken als een montagetafel om beelden op te nemen, weer te geven, te knippen en te monteren en om de geselecteerde beeldfragmenten op te slaan in de AVI- of MPEG1-

 $\rightarrow$ 

*8*

 $\rightarrow$ 

 $\lhd$ 

<span id="page-8-0"></span>indeling. DVgate Still geeft digitale videobeelden afkomstig van een digitale videorecorder of een digitale videocamera weer (enkel mogelijk als uw camera is voorzien van een DV-ingang/uitgang) en slaat ze op als afbeeldingen op de harde schijf.

## *ImageStation (plug-in)*

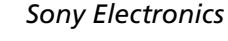

Met Sony ImageStation kunt u op eenvoudige wijze digitale beelden en video's uitwisselen met familie en vrienden. Gebruik ImageStation met de programma's Smart Capture, PictureGear en MovieShaker om alle mogelijkheden van uw beelden en films te benutten. Als u intekent op het Sony ImageStation-lidmaatschap, kunt u uw beelden opslaan en zelfs afdrukken bestellen. Surf naar de volgende website en schrijf u GRATIS in:

<http://www.imagestation-europe.com>

### *Hulpprogramma Jog Dial™*

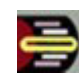

#### *Sony Electronics*

Met het hulpprogramma Jog Dial™ kunt u de Jog Dial™ van uw computer configureren. In dit programma kunt u de Sony-toepassingen (of andere toepassingen) selecteren die u wilt sturen met behulp van de Jog Dial™. U kunt de Jog Dial™ zo configureren dat een specifieke toepassing wordt gestart, een inbelverbinding tot stand wordt gebracht of een e-mailbericht wordt geopend als u de Jog Dial™ draait of indrukt. Tot slot kunt u met het hulpprogramma Jog Dial™ uw i.LINK™-verbindingen configureren en een timer instellen die een toepassing start op een vooraf ingesteld tijdstip.

### <span id="page-9-0"></span>*MovieShaker*

#### *Sony Electronics*

Met MovieShaker® kunt u uw eigen films maken. U kunt er zelfs overgangen, speciale effecten, achtergrondmuziek en tekst aan toevoegen. U importeert gewoon uw clips, kiest de gewenste muziek en MovieShaker® doet de rest. U kunt ook zelf het roer in handen nemen en uw eigen film maken. U kiest de precieze volgorde van de clips, de speciale effecten en de overgangen. U kunt zelfs uw eigen muziek importeren, en MovieShaker® zal automatisch de lengte van het nummer doen overeenkomen met de lengte van de film.

### *PictureGear*

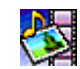

#### *Sony Electronics*

Stel uw eigen omgeving samen met de Digital Image Library (foto's, achtergronden, diavoorstellingen, ...). PictureGear helpt u uw eigen schermbeveiligingen, ... te maken en gebruiken. U kunt zelfs animaties invoegen in uw favoriete GIF-bestanden met de Gif Animation Tools of films afspelen in vele verschillende formaten. U kunt ook albums maken van uw favoriete afbeeldingen en ze uploaden naar een webpagina.

## *PictureToy*

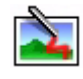

#### *Sony Electronics*

PictureToy is een tekenprogramma van Sony dat werkt met een zeer nauwkeurige pen. U kunt er tekeningen mee maken of afbeeldingen mee bewerken met behulp van meer dan 70 afbeeldingen. Brillen en bloemen op afbeeldingen tekenen is net zo leuk als het klinkt!

 $\rightarrow$ 

<span id="page-10-0"></span>IE.

шаха

### *PowerPanel*

#### *Sony Electronics*

Met het hulpprogramma PowerPanel kunt u het energiebeheer van uw computer instellen en belangrijke informatie over de activiteit van het systeem en de batterijlading weergeven. Als u de instelling voor automatisch energiebeheer selecteert, wordt het optimale profiel gekozen op basis van de toepassing waarmee u werkt en de gebruiksvoorwaarden.

### *Smart Capture*

#### *Sony Electronics*

Maak foto's en videoclips met een digitale camera en sluit de camera aan op uw computer om ze weer te geven op het scherm of te verzenden via e-mail. Met het programma Smart Capture Finder kunt u de foto's van de camera weergeven op het scherm, de instellingen wijzigen of speciale effecten toepassen. Met Smart Capture kunt u afbeeldingen opnemen via i.LINK™-compatibele apparaten of kunt u een panoramafoto maken met behulp van de panoramafunctie. De definitieve panoramafoto wordt gemaakt in ArcSoft PanoramaMaker op basis van de verschillende snapshots die u hebt gemaakt in Smart Capture.

### *SonicStage*

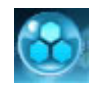

#### *Sony Electronics*

SonicStage gebruikt de door Sony Corporation ontwikkelde copyrightbeschermingstechnologie OpenMG, die werd ontworpen om de opname en weergave van digitale muziek op een computer mogelijk te maken. Zodra de gegevens zijn gecodeerd en vastgelegd op de harde schijf, kunt u ze afspelen op een computer met de SonicStage-technologie, maar voorkomt die technologie dat de gegevens onrechtmatig worden verspreid. SonicStage heeft tot doel een omgeving tot stand te brengen waarin grote hoeveelheden muziek van hoge kwaliteit kunnen worden verspreid zonder dat de muziekbestanden later onrechtmatig worden

 $\rightarrow$ 

#### <span id="page-11-0"></span>verspreid.

De SonicStage-software codeert en beheert muziekbestanden die zijn gedownload naar een computer met behulp van de EMD-diensten of die zijn overgenomen van (of gemaakt op) uw eigen CD of het internet.

### *Sony Notebook Setup*

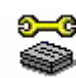

#### *Sony Electronics*

Met Sony Notebook Setup kunt u systeeminformatie controleren, voorkeuren voor de werking van het systeem specificeren en een opstartwachtwoord voor uw Sony computer instellen.

### *UI Design Selector*

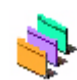

#### *Sony Electronics*

U kunt het vensterontwerp wijzigen van Sony software die compatibel is met UI Design Selector.

### *VisualFlow*

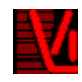

### *Sony Electronics*

Met VisualFlow kunt u interactief bladeren door de inhoud van een Memory Stick™ (optioneel), de harde schijf of een ander station van de computer. VisualFlow kan Memory Stick™-bestanden op verschillende manieren weergeven; u kunt het ook gebruiken om foto's weer te geven of films en geluidsbestanden af te spelen in VisualFlow of een ander programma.

 $\rightarrow$ 

### <span id="page-12-0"></span>*VisualShare*

#### *Sony Electronics*

VisualShare is een programma waarmee meerdere gebruikers gedeelde bestanden kunnen bekijken en via tekst of spraak kunnen communiceren over een netwerk.

Eerst plakt een gebruiker bestanden in een 'stage' (een soort bulletinboard op het netwerk), waarna andere gebruikers de bestanden kunnen bekijken. Gebruikers kunnen de bestanden vrij verplaatsen binnen een 'stage' of ze opslaan op een andere plaats.

Via een draadloze LAN of Bluetooth™ kunnen vrienden gemakkelijk een netwerk tot stand brengen en VisualShare gebruiken om bestanden uit te wisselen, van gedachten te wisselen, hun digitale afbeeldingen te bespreken, ....

### *Herstel-CD-ROM's*

#### *Sony Corporation*

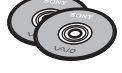

Met de herstel-CD-ROM's kunt u het systeem, de software die met uw computer werd geleverd en de bijgeleverde stuurprogramma's opnieuw installeren als ze beschadigd zijn of als u ze per ongeluk hebt gewist. Als zich een probleem voordoet met uw computer, kunt u dit soms oplossen door een bepaald stuurprogramma opnieuw te installeren. Het is dus niet altijd nodig om het systeem volledig opnieuw te installeren.

 U kunt de herstel-CD-ROM's alleen gebruiken op de Sony computer die u hebt gekocht, en niet op een andere computer van Sony of van een andere fabrikant.

*12*

 $\rightarrow$ 

## <span id="page-13-0"></span>*Besturingssysteem en andere vooraf geïnstalleerde software*

## *Windows® XP Professional*

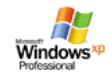

### *Microsoft Corporation*

Windows® XP Professional bouwt voort op het beproefde besturingssyteem Windows® 2000, en legt een betrouwbare basis voor een stabiel platform, waarop u altijd kunt vertrouwen. Het besturingssysteem is niet alleen betrouwbaarder, maar biedt ook de mogelijkheid om systeemproblemen sneller en gemakkelijker te herstellen.

Met zijn frisse, nieuwe look en zijn intuïtiever, taakgericht design, maakt Windows ® XP Professional het werken met een computer kinderspel. Windows® XP Professional ondersteunt de nieuwste beveiligingsstandaarden, omvat een verbeterde firewall-bescherming, beveiligt uw gegevens en vrijwaart uw privacy.

Als u vragen hebt of technische ondersteuning wenst, kunt u terecht op de volgende webpagina:

<http://support.microsoft.com/directory>

### *Internet Explorer 6.0*

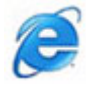

#### *Microsoft Corporation*

Internet Explorer is de Internet-browser van Microsoft waarmee u op het World Wide Web kunt surfen. Met de wizard Setup kunt u uw computer zo configureren dat automatisch een verbinding wordt gemaakt met uw serviceprovider. Met het volledige e-mailpakket kunt u e-mailberichten, inclusief bijlagen, verzenden en ontvangen via het internet. NetMeeting, Outlook Express en Microsoft Chat zijn slechts enkele van de toepassingen die deel uitmaken van Internet Explorer 6.0. Internet Explorer 6.0 omvat ook 128-bits codering, het hoogst mogelijke beveiligingsniveau voor al uw Internet-communicatie, inclusief het gebruik van creditcards en financiële transacties. Een volledig interactieve on line handleiding maakt nieuwe gebruikers snel vertrouwd met het gebruik van het internet.

 $\rightarrow$ 

<span id="page-14-0"></span>Als u vragen hebt of technische ondersteuning wenst, kunt u terecht op de volgende webpagina: <http://support.microsoft.com/directory>

## *Adobe® Acrobat® Reader 5.0*

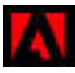

#### *Adobe Systems Incorporated*

Met Acrobat® Reader kunt u elektronische documenten weergeven, doorbladeren en afdrukken in Adobe Portable Document Format (PDF). Deze open bestandsindeling is ontworpen om bestanden die onder een van de courante besturingssystemen werden gemaakt, getrouw weer te geven op andere systemen. Als u Acrobat® Reader hebt geïnstalleerd, kunt u PDF-bestanden openen en weergeven vanuit uw webbrowser door te klikken op een PDF-bestand dat is ingesloten in een HTML-bestand. U ziet al snel de eerste pagina terwijl de rest van het bestand wordt gedownload.

Als u vragen hebt of technische ondersteuning wenst, kunt u terecht op de volgende website:

<http://www.adobe.com>

### *Panorama Maker™ 2000*

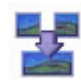

*ArcSoft*

ArcSoft Panorama Maker™ 2000 is een gebruikersvriendelijk beeld-entertainmentprogramma dat meerdere foto's naadloos aan elkaar last tot één enkele panoramafoto. U kunt er in het oog springende panoramafoto's van groot formaat mee maken via enkele muisklikken. U kunt er uw panoramafoto's mee bekijken vanuit verschillende perspectieven.

Als u vragen hebt of technische ondersteuning wenst, kunt u terecht op de volgende webpagina:

<http://www.arcsoft.com/products/software/en/panoramamaker2000.html>

 $\rightarrow$ 

## <span id="page-15-0"></span>*QuickTime 5.0*

### *Apple*

QuickTime is het Apple-programma dat video, geluid, muziek, 3D en 'virtual reality' tot leven doet komen voor uw internet-browser en Windows.

Voor meer informatie kunt u terecht op de volgende webpagina:

<http://www.apple.com/quicktime>

### *Real Entertainment Center*

Real Entertainment Center bevat twee softwareprogramma's: RealPlayer en RealJukebox.

*RealNetworks - RealPlayer*

RealPlayer is de video- en audiospeler van RealNetworks, waarmee u toegang krijgt tot 2.500 radiostations die muziek, nieuws en sport aanbieden.

Voor meer informatie kunt u terecht op de volgende website:

#### <http://www.real.com>

#### *RealNetworks - RealJukebox*

RealJukebox is uw eigen systeem voor muziekbeheer. Met RealJukebox kunt u uw digitale muziekcollectie opbouwen, beheren en afspelen op uw computer.

Voor meer informatie kunt u terecht op de volgende website:

<http://www.real.com>

 $\rightarrow$ 

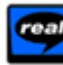

### <span id="page-16-0"></span>*Symantec Norton AntiVirus*

#### *Symantec*

Met Norton AntiVirus kunt u bestanden, mappen of zelfs volledige stations scannen op virussen, geïnfecteerde bestanden in quarantaine plaatsen en deze voorleggen aan het virusresearchcentrum van Symantec (Symantec AntiVirus Research Center of SARC). De bestanden die u aan SARC voorlegt worden geanalyseerd en de resultaten van dit onderzoek worden binnen zeven dagen automatisch aan u gerapporteerd. Als u Norton AntiVirus correct configureert, is uw computer veilig. Norton AntiVirus kan tijdens het opstarten van het systeem automatisch opstartbestanden controleren op virussen, programma's scannen op virussen op het ogenblik dat u deze programma's opstart, eenmaal per week zoeken naar virussen op alle lokale harde schijven en uw computer controleren op activiteiten die kunnen wijzen op een virus. Het programma kan ook bestanden controleren die u van het Internet downloadt en diskettes scannen op opstartvirussen.

U moet Norton AntiVirus installeren, waarna u wordt gevraagd om de virusdefinities bij te werken. Dit is normaal, aangezien er nieuwe virussen in omloop zijn gekomen sinds uw VAIO computer de fabriek heeft verlaten.

Meer informatie vindt u in de on line Help en op de volgende webpagina:

<http://www.symantec.com/techsupp>

### *WinDVD*

*InterVideo, Inc.*

WinDVD van InterVideo Inc. is een gebruiksvriendelijke DVD-speler. WinDVD combineert alle functies die u verwacht van een standaard DVD-speler, en biedt daarnaast enkele zeer geavanceerde functionaliteiten, [zeer precieze videodecodering, een keuze uit gebruikersinterfaces, en videoweergaveopties. U kunt DVD](http://www.real.com)films, interactieve DVD-programma's, MPEG-video's en video- en audio-CD's afspelen. WinDVD bepaalt automatisch het type schijf in het DVD-station en gebruikt de juiste afspeelmethode.

Als u vragen hebt of technische ondersteuning wenst, kunt u terecht op de volgende website:

 $\rightarrow$ 

## <span id="page-17-0"></span>*Videosoftware gebruiken*

De volgende videotoepassing(en) is/zijn geïnstalleerd op uw VAIO computer:

- ❑[DVgate gebruiken \(pagina](#page-18-1) 18)
- ❑[MovieShaker gebruiken \(pagina](#page-35-0) 35)
- ❑[Smart Capture gebruiken \(pagina](#page-41-0) 41)

 $\rightarrow$ 

## <span id="page-18-1"></span><span id="page-18-0"></span>*DVgate gebruiken*

DVgate is een toepassing waarmee u afbeeldingen die werden gemaakt met een digitaal videoapparaat (DV-apparaat), zoals een digitale videocamera, kunt opnemen en bewerken op uw computer. Met deze toepassing kunt u het bewerkte materiaal ook uitvoeren voor opname op een DV-apparaat. Met DVgate kunt u gemakkelijk afbeeldingen bewerken met uw computer en een DV-apparaat.

DVgate bestaat uit 3 toepassingen:

- ❑**DVgate Motion;**
- ❑**DVgate Still;**
- ❑**DVgate Assemble.**
- ▲ Afhankelijk van de instellingen van de computer kunnen frames verloren gaan tijdens het opnemen van een video of kunnen frames worden gedupliceerd tijdens het opnemen van een bewerkte video. Om dit te vermijden dient u uw computer te configureren volgens de aanbevolen instellingen. Hoe u uw computer configureert voor het gebruik van DVgate, leest u in de on line Help van DVgate.

### *DVgate Motion gebruiken*

Met DVgate Motion kunt u video opnemen en bewerkte video's opnemen op een DV-apparaat.

#### ❑ **Video opnemen:**

U kunt elke scène of elk deel van de afbeeldingen die zijn opgenomen op een DV-apparaat, zoals een digitale videocamera, **automatisch** of **handmatig** opnemen. Bovendien kunt u de precieze scènes die u wilt opnemen specificeren terwijl de band wordt afgespeeld op de monitor. Vervolgens kunt u de geselecteerde scènes opslaan als afzonderlijke bestanden of als één bestand.

#### ❑ **Bewerkte video opnemen op een DV-apparaat:**

U kunt de bewerkte video opnemen op band met behulp van een DV-apparaat (bv. een digitale videocamera\*) dat is aangesloten op de computer. Met DVgate bent u niet beperkt tot de opname van individuele clips, maar kunt u meerdere clips tegelijk opnemen op een DV-apparaat.

 $\rightarrow$ 

#### <span id="page-19-0"></span>Om DVgate Motion te starten, gaat u als volgt te werk:

- **1**Sluit de camera via de i.LINK™-kabel aan op de computer, en zet de camera aan.
- **2** Klik achtereenvolgens op **Start**, **All Programs**, **DVgate** en **DVgate Motion**. De vensters **DVgate Motion** en **Monitor** verschijnen.
- \* De digitale videocamera moet een DV-ingang hebben.

### *Video opnemen*

U kunt video's automatisch of handmatig importeren naar uw computer.

Om video's automatisch te importeren naar uw computer, gaat u als volgt te werk:

- **1**Start **DVgate Motion**.
- **2** Klik op de **pijl-omlaag** en selecteer **Import-Auto** in de vervolgkeuzelijst **Mode**. Gebruik de knoppen van de DVgate-camera om de band af te spelen, terug te spoelen of vooruit te spoelen naar de geselecteerde tijdcode om de opname te starten.

 $\rightarrow$ 

<span id="page-20-0"></span>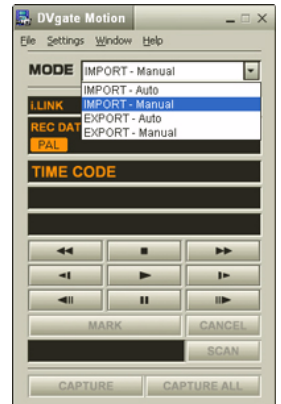

- **3** Klik op **Play** om de video te starten. De video wordt afgespeeld in het venster **Monitor**.
- **4** Klik op **Mark** om het begin van het eerste segment te markeren. Het eerste frame van het op te nemen segment verschijnt in het venster **In/Out list** . Klik nogmaals op **Mark** om het einde van het op te nemen segment te markeren. Het laatste frame van het op te nemen segment verschijnt in het venster **In/Out list**. Markeer zo veel segmenten als u wilt.
- **5** Klik op **Capture** om het geselecteerde videosegment te importeren, of klik op **Capture All** om ze alle tegelijk te importeren. Het venster **Save as a file** verschijnt.
- **6**Selecteer de map waarin u het bestand wilt opslaan.
- **7** Klik op de knop **Save**. DVgate neemt de segmenten op. Het bericht **Capturing complete** verschijnt.

*20*

 $\rightarrow$ 

- <span id="page-21-0"></span>**8** Klik op **OK** in het venster **DVgate Motion** om te eindigen. In het venster **Report** verschijnt informatie over het opnameproces.
- **9**Klik op **OK**.
- **10** Sluit DVgate Motion af. Het venster **Dvmotion2** verschijnt. U kunt vervolgens de **In/Out list** opslaan, zodat u dezelfde videosequenties later kunt opnemen, of de In/Uit-instellingen wijzigen.
- Zorg ervoor dat de camera in VTR-modus (Video Tape Recorder) staat als u video opneemt of afspeelt van of naar een band.

Hoe u video handmatig kunt importeren naar uw computer, leest u in de on line Help van DVgate.

### *Bewerkte video's opnemen op een DV-apparaat*

Als u bewerkte video's wilt opnemen op een DV-apparaat, gaat u als volgt te werk:

- **1**Stel de opnamecorrectiewaarden in.
- **2**Voeg bestanden toe aan de opnamelijst.
- **3**Neem de video van op afstand of handmatig op op het DV-apparaat.

#### *De opnamecorrectiewaarden instellen*

Om een precieze opname te verzekeren, kunt u opnamecorrectiewaarden opgeven. De instelling van de opnamecorrectiewaarden is vooral belangrijk als u opnames aan elkaar last. U kunt de waarden zelf opgeven of ze automatisch laten bepalen met behulp van de automatische kalibratiefunctie. De waarden die worden gegenereerd door de automatische kalibratie zijn gewoonlijk correct.

Om de opnamecorrectiewaarden automatisch in te stellen, gaat u als volgt te werk:

- **1**Start DVgate Motion.
- **2**Klik op de **pijl-omlaag** en selecteer **Export - Auto** in de vervolgkeuzelijst **Mode**.

 $\rightarrow$ 

- <span id="page-22-0"></span>**3** Selecteer **Adjust on Recording…** in het menu **Settings**. Het dialoogvenster **Adjust on Recording** verschijnt.
- **4** Klik op de knop **AutoAdjust**. DVgate Motion activeert het aangesloten DV-apparaat en zoekt automatisch de instelwaarden.
- **5**Klik op **OK**.

Hoe u de opnamecorrectiewaarden handmatig kunt instellen, leest u in de on line Help van DVgate.

#### *Bestanden toevoegen aan de opnamelijst*

Om bestanden toe te voegen aan de opnamelijst, gaat u als volgt te werk:

- **1**Start **DVgate Motion**.
- **2** Klik op **Add** in het venster **DVgate Motion – AVI file list**. Het dialoogvenster **Add** verschijnt.
- **3** Selecteer een bestand en klik op **Open**. Het opgegeven bestand wordt toegevoegd en het serienummer, de eerste en laatste beelden, de tijdcode, de lengte van het bestand en de bestandsnaam worden weergegeven.
- ★ DVgate Motion voegt alle serieel genummerde bestanden met dezelfde naam toe als u **Add all divided files saved with the same name** selecteert. Serieel genummerde bestanden worden gecreëerd als u specificeert dat bestanden moeten worden opgeslagen als meerdere bestanden in DVgate Motion en DVgate Assemble.

Alle nieuw toegevoegde bestanden worden toegevoegd aan het einde van de lijst.

U kunt meerdere bestanden tegelijk slepen. De volgorde waarin ze worden toegevoegd is echter onvoorspelbaar.

U kunt AVI-bestanden met verschillende geluidsmodi opnemen op een DV-apparaat, maar het is mogelijk dat gedurende ongeveer één seconde geen geluid wordt opgenomen (afhankelijk van het DV-apparaat) op het moment waarop de geluidsmodi veranderen.

U kunt AVI-bestanden alleen toevoegen met behulp van DV Codec voor de videocompressie; MPEG-bestanden worden niet ondersteund.

Als u een videosequentie opneemt, moet u ervoor zorgen dat alle beelden worden opgeslagen in dezelfde modus. Als u opneemt in verschillende modi, is het mogelijk dat het geluid of beeld wordt vervormd tijdens het afspelen. Nadat u de gewenste bestanden hebt toegevoegd aan de opnamelijst, kunt u nog altijd de volgorde van de bestanden wijzigen en bestanden toevoegen of verwijderen.

 $\rightarrow$ 

### <span id="page-23-0"></span>Nadat u de bestanden hebt toegevoegd aan de opnamelijst, kunt u nog altijd de volgorde van de bestanden wijzigen en bestanden toevoegen of verwijderen.

Als u de volgorde van de bestanden in de opnamelijst wilt wijzigen, gaat u als volgt te werk:

- **1**Houd de linkermuisknop ingedrukt en klik op het bestand dat u wilt verplaatsen.
- **2**Sleep het bestand naar de gewenste plaats en laat de linkermuisknop los.

Als u een bestand wilt verwijderen uit de opnamelijst, gaat u als volgt te werk:

- **1**Klik op het bestand u wilt verwijderen.
- **2**Klik op **Delete**.

De plaats van het verwijderde bestand wordt ingenomen door het eropvolgende bestand en de bestanden worden opnieuw genummerd.

Klik op **Delete All** als u alle bestanden wilt verwijderen.

✍ U kunt meerdere AVI-bestanden of fotobestanden selecteren in de opnamelijst door erop te klikken terwijl u de **<Shift>**- of **<Ctrl>**-toets ingedrukt houdt.

Als u meerdere bestanden verplaatst, worden ze alle samen verplaatst.

U kunt wijzigingen ongedaan maken met de opdracht **Undo** in het menu **Edit** onmiddellijk nadat u een of meer bestanden hebt ingevoegd, verplaatst of verwijderd.

U kunt een **opnamelijst** opslaan voor later gebruik. Opnamelijstbestanden kunnen alleen worden gebruikt in DVgate Motion.

Als u een clip vooraf wilt bekijken, gaat u als volgt te werk:

- **1**Selecteer het bestand dat u wilt bekijken in het venster **DVgate Motion – AVI file list**.
- **2**Klik op **Preview**.

Het venster **Monitor** en het venster **Preview** verschijnen. In het venster **Monitor** verschijnt het eerste frame van het bestand. Klik op de knop **Previous File** of **Next File** om het bestand te selecteren dat u wilt weergeven. Klik op **Preview All** om alle bestanden in de lijst weer te geven.

 $\rightarrow$ 

<span id="page-24-0"></span>**ED** Met de knoppen Previous File en Next File kunt u het vorige respectievelijk volgende geslecteerde bestand weergeven. Deze knoppen zijn niet bedoeld om te navigeren binnen de lijst. Bijgevolg kunt u er niet op klikken als slechts één bestand is geselecteerd. Als u slechts één bestand hebt geselecteerd, werken de knoppen **Previous File** en **Next File** niet.

#### *Opnemen op een DV-apparaat*

#### U kunt video's automatisch of handmatig exporteren van uw computer naar een DV-apparaat.

Als u video's automatisch wilt exporteren van uw computer naar een DV-apparaat, gaat u als volgt te werk:

- **1**Sluit de camera via de i.LINK™-kabel aan op de computer, en zet de camera aan.
- **2**Start **DVgate Motion**.
- **3**Klik op de **pijl-omlaag** en selecteer **Export - Auto** in de vervolgkeuzelijst **Mode**.
- **4** Klik op de **Add** knop in **het DVgate Motion - AVI file list** venster en selecteer het videobestand dat u wil exporteren.
- **5** Klik op **Record** of **Record All**. Het dialoogvenster **Output** verschijnt.
- **6** Schakel het selectievakje **Add blank image** in.
	- ❑ U kunt een of meer lege frames toevoegen tijdens de opname als u het selectievakje **Append** in het dialoogvenster **Output** inschakelt.

U kunt een of meer lege frames toevoegen op de volgende plaatsen:

**Head:** Er wordt een leeg beeld geplaatst vóór het begin van de videosequentie tijdens de opname. **Tail:** Er wordt een leeg beeld geplaatst op het einde van de videosequentie tijdens de opname. **Both:** Er worden lege beelden geplaatst vóór het begin en na het einde van de videosequentie tijdens de opname.

❑ U kunt de lengte van een leeg beeld opgeven door het aantal frames in te voeren in het vak **Length** van het dialoogvenster **Output**.

 $\rightarrow$ 

#### <span id="page-25-0"></span>**7**Klik op **OK**.

Het dialoogvenster **Output** wordt gesloten en de opname begint. Videosequenties worden opgenomen op het DV-apparaat in de volgorde waarin ze zijn gerangschikt in de **opnamelijst**.

- ★ Als u op **Record All** klikt, worden alle videobestanden in de **opnamelijst** verzonden naar het aangesloten apparaat. Als u op **Record** klikt, worden alleen de videobestanden die zijn geselecteerd in de **opnamelijst** verzonden naar het aangesloten apparaat.
- ZD Zelfs als u opgeeft dat geen lege frames moeten worden toegevoegd, worden altijd meerdere lege frames geplaatst op het einde van het opgenomen segment, ongeacht de instellingen. Dit wordt gedaan om te vermijden dat beeldruis wordt opgenomen als de opname stopt.

Tijdens de opname mag u Windows® niet afsluiten en mag u zich niet afmelden. Doet u dit toch, zal de opname mislukken.

Schakel de schermbeveiliging in Windows $^{\circledR}$  uit.

Start geen andere toepassingen en verplaats geen actief venster tijdens de opname.

Mogelijk lukt het niet om op te nemen vanaf het begin van de band als u opneemt door het videoapparaat te sturen via DVgate Motion.

Zet de aan/uit-knop op de digitale videocamera niet op **Camera** of zet de schakelaar niet uit terwijl DVgate Motion opneemt. Verander nooit de invoerbronnen als u opneemt op een digitale videocassetterecorder omdat de kans bestaat dat de opname dan niet mogelijk is.

Hoe u video's handmatig kunt exporteren van uw computer naar een DV-apparaat, leest u in de on line Help van DVgate.

 $\rightarrow$ 

### <span id="page-26-0"></span>*DVgate Still gebruiken*

DVgate Still geeft digitale videobeelden afkomstig van een DV-apparaat (b.v. een digitale videocassetterecorder of een digitale videocamera) weer en neemt ze op als foto's. Het bevat de volgende functies:

- ❑ U kunt het aangesloten DV-apparaat sturen en een videobeeld weergeven op het scherm van uw VAIO computer.
- ❑ U kunt in totaal 30 fotoframes opnemen met respectievelijk 15 frames voorwaarts en achterwaarts.
- ❑U kunt één enkel frame van een foto opnemen.
- ❑U kunt een opgenomen foto opslaan in de indeling BMP, JPEG, GIF of DVF.
- ❑ U kunt een opgenomen foto opslaan in de **PictureGear**\*-map of kopiëren naar een andere toepassing via het Klembord.

\* Om een opgenomen foto te kunnen opslaan in de **PictureGear**-map, moet u **PictureGear** starten. Schakel het selectievakje **Outer devices** in. Klik op **Capture** en vervolgens op **DVgate Still** in de lijst die verschijnt.

**E** Het geluid dat werd opgenomen bij het beeld wordt niet afgespeeld.

 $\rightarrow$ 

#### *27*

 $\rightarrow$ 

 $\lhd$ 

### <span id="page-27-0"></span>*Afbeeldingen opnemen*

Er zijn twee opnamemodi in DVgate Still: de modus **Continuous Capture** en de modus **Single Frame Capture**.

#### ❑ **Modus Continuous Capture:**

Als u beelden opneemt in de modus **Play**, kunt u in totaal 30 fotoframes opnemen met respectievelijk 15 frames voorwaarts en achterwaarts. Alle reeds opgenomen foto's gaan verloren. Als u opneemt in de modus **Pause**, kunt u slechts één frame van een foto opnemen.

✍ Onmiddellijk nadat u opneemt tijdens de modus **Play** in de modus **Continuous Capture**, wordt het DV-apparaat onderbroken.

#### ❑ **Modus Single Frame Capture:**

U kunt één frame van een foto opnemen. Het opgenomen resultaat is hetzelfde, zelfs als u opneemt tijdens de modus **Play** of **Pause**.

✍ Als u 30 frames opneemt in de modus **Continuous Capture**, worden alle 30 frames vervangen. Als u slechts één frame opneemt, wordt het eerste frame van de foto overschreven. Bij de opname van het volgende frame wordt het tweede frame overschreven, enzovoort.

Om te schakelen tussen de modus **Continuous Capture** en **Single Frame Capture**, gaat u als volgt te werk:

- **1**Klik op **Settings** in het venster DVgate Still.
- **2** Kies **Capture....** Het venster **Capture Settings** verschijnt.
- **3** Schakel het selectievakje **Capture frames continuously** in om op te nemen in de modus **Continuous Capture**.

Schakel het selectievakje **Capture frames continuously** uit om op te nemen in de modus **Single Frame Capture**.

<span id="page-28-0"></span>Om beelden op te nemen, gaat u als volgt te werk:

- **1**Sluit het DV-apparaat aan op de computer.
- **2** Start **DVgate Still** (**Start**/**All Programs**/**DVgate**/**DVgate Still**). Het venster **DVgate Still** verschijnt.

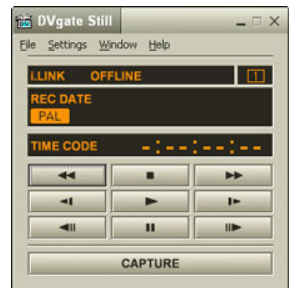

- **3** Stel het DV-apparaat in op de modus **Play** of **Pause**. Het videobeeld verschijnt in het venster **Monitor**.
- **4** Klik op de knop **Capture**. Het videobeeld in het venster **Monitor** wordt opgenomen.
- ✍ Als u de schuifregelaar in het venster **Capture** naar links of rechts sleept, kunt u de foto weergeven vóór of na de bestaande foto.
- Als u DVgate Still afsluit zonder de opgenomen foto op te slaan, wordt ze gewist.
- Zelfs als u probeert continue beelden op te nemen, is het mogelijk dat u bepaalde frames niet kunt opnemen. In dit geval sluit u alle andere toepassingen dan DVgate Still af, waarna u opnieuw probeert om ze op te nemen.

 $\rightarrow$ 

### <span id="page-29-0"></span>*Opgenomen afbeeldingen opslaan*

U kunt de foto's die worden weergegeven in het venster **DVgate Still - Still** opslaan in een van de volgende bestandsindelingen: BMP, JPG, GIF of DVF.

Om de opgenomen beelden op te slaan, gaat u als volgt te werk:

- **1**Start **DVgate Still** en neem beelden op.
- **2**Selecteer in het venster **DVgate Still - Still** een foto die u wilt opslaan.

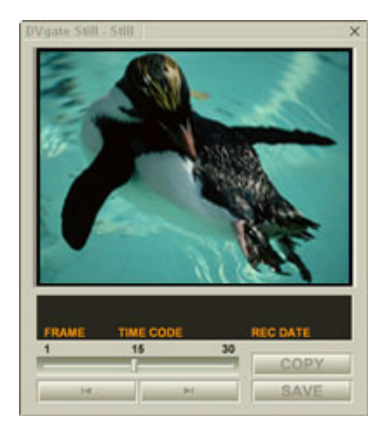

**3**Klik op de knop **Save**.

Het dialoogvenster **Save As** verschijnt. Selecteer een map in de vervolgkeuzelijst **Location to Save**. Selecteer een bestandsindeling in de vervolgkeuzelijst **File Format**.

**4** Klik op **Save**.

Het opgenomen beeld wordt opgeslagen.

 $\rightarrow$ 

<span id="page-30-0"></span>Met DVgate Assemble kunt u videobestanden en beeldbestanden die werden opgenomen met DVgate Motion en DVgate Still bewerken. Nadien kunt u ze aan elkaar lassen in één enkel bestand. U kunt de resulterende videosequenties opslaan als een AVI-, MPEG1- of MPEG2-\*bestand.

Om DVgate Assemble te starten, gaat u als volgt te werk:

- **1**Klik op **Start**.
- **2** Klik achtereenvolgens op **All Programs**, **DVgate** en **DVgate Assemble**. Het hoofdvenster van **DVgate Assemble** verschijnt.

\* Afhankelijk van de hardware van uw computer.

 $\rightarrow$ 

### <span id="page-31-0"></span>*Een montagelijst maken*

U kunt een **Montagelijst (Assemble List)** maken met bestanden die u aan elkaar wilt lassen. Nadien kunt u nog altijd de montagelijst bewerken door de volgorde van de bestanden te wijzigen en door bestanden toe te voegen of te verwijderen.

Om bestanden toe te voegen aan een montagelijst, gaat u als volgt te werk:

#### **1**Start **DVgate Assemble**.

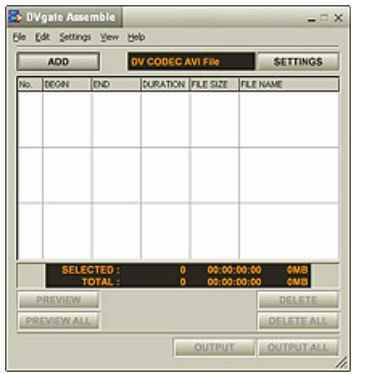

- **2** Klik op de knop **Add**. Het dialoogvenster **Add** verschijnt.
- **3** Kies **AVI file** in de keuzelijst **Files of type**.

Als u **Add all divided files saved with the same name** selecteert, zal DVgate Assemble alle serieel genummerde bestanden met dezelfde naam toevoegen aan de lijst. Serieel genummerde bestanden zijn bestanden die worden gecreëerd wanneer DVgate Motion gesplitste bestanden opslaat en er volgnummers aan toekent. De nummers van de gesplitste bestanden bestaan uit 4 cijfers, te beginnen met het nummer 0001, dat telkens met 1 eenheid wordt doorgenummerd.

 $\rightarrow$ 

 $\rightarrow$ 

 $\lhd$ 

#### <span id="page-32-0"></span>**4**Selecteer een bestand en klik op **Open**.

Geïmporteerde bestanden worden toegevoegd aan het einde van de montagelijst.

U kunt alleen videobestanden met de indeling AVI (DV CODEC) en beeldbestanden met de indeling BMP, JPEG of GIF toevoegen.

Als u een beeldbestand (BMP, JPEG of GIF) toevoegt, worden het aantal frames, de geconverteerde grootte en de formaatconversiemodus weergegeven.

U kunt een montagelijst opslaan voor later gebruik. Opnamelijstbestanden kunnen alleen worden gebruikt in DVgate Assemble.

### *AVI-bestanden bewerken*

U kunt de AVI-bestanden in de montagelijst bewerken voor de precieze scènes die u wilt gebruiken. Het is bijvoorbeeld niet nodig bestanden opnieuw op te nemen, zelfs als u slechts één specifieke scène wilt gebruiken van een langere videosequentie die oorspronkelijk werd opgenomen met DVgate Motion. Merk op dat het verwijderen van de specifieke scène alleen mogelijk is als één AVI-bestand is geselecteerd in de montagelijst. Deze opdracht is uitgeschakeld als meerdere bestanden zijn geselecteerd.

Als u de AVI-bestanden in de montagelijst wilt bewerken voor de precieze scènes die u wilt gebruiken, gaat u als volgt te werk:

- **1**Start **DVgate Assemble**.
- **2**Selecteer het AVI-bestand dat u wilt bewerken in de **montagelijst**.
- **3** Kies **Edit a clip...** in het menu **Edit**. Het dialoogvenster **DVgate Assemble - Clip** verschijnt.
- **4** Klik op de knop **Preview**.

De videosequentie van het geselecteerde bestand wordt afgespeeld.

U kunt de weergavepositie verplaatsen naar het **beginpunt** of **eindpunt** door te klikken op het **beginpunt** of **eindpunt** van het beeld.

Klik op de knop **Begin** als de scène verschijnt die u wilt gebruiken als het **beginpunt**.

<span id="page-33-0"></span>Het beeld van het **beginpunt** en de tijdcode verschijnen onderaan in het dialoogvenster. Klik op de knop **End** als de scène verschijnt die u wilt gebruiken als het **eindpunt**. Het beeld van het **eindpunt** en de tijdcode verschijnen onderaan in het dialoogvenster.

**5** Klik op **OK**. Het AVI-bestand wordt bewerkt.

### *Foto's combineren met videobeelden*

Als u foto's wilt combineren met videobeelden, gaat u als volgt te werk:

- **1**Start **DVgate Assemble**.
- **2**Selecteer de foto die u wilt invoegen in de **montagelijst**.
- **3** Kies **Edit a clip...** in het menu **Edit** van het hoofdvenster. Het dialoogvenster **DVgate Assemble - Clip** verschijnt.
- **4**Voer de invoegtijd in in seconden of frames.
- **5** Schakel de modus **Wide TV** in of uit.
- **6**Selecteer het schermformaat.
- **7** Stel de hoogte en breedte van de uitgevoerde foto's in:
	- ❑ **Full size:** Vergroot het scherm tot de volledige grootte van de monitor. De hoogtebreedteverhouding kan veranderen als u deze optie selecteert.
	- ❑ **Original Size:** Behoudt de oorspronkelijke grootte van het beeld, zonder verkleining of vergroting.
	- ❑ **Full size using aspect ratio as saved:** Maximaliseert het scherm zonder de hoogtebreedteverhouding te wijzigen.
- **8**Klik op **OK**.

De foto's en videobeelden worden gecombineerd.

 $\rightarrow$ 

### <span id="page-34-0"></span>*Een bewerkte video opslaan*

Als u een bewerkte videosequentie wilt opslaan, gaat u als volgt te werk:

**1**Klik op de knop **Output** of **Output All**.

Het dialoogvenster **Save As** verschijnt.

Onderaan in het dialoogvenster **Save As** wordt informatie weergegeven over het uitvoerbestand en de hoeveelheid vrije schijfruimte.

- **2** Selecteer de map waarin u het bestand wilt opslaan en typ de naam van het bestand in het tekstvak **File name**.
- **3**Klik op **Save**.
- **4**Het dialoogvenster **Outputting as an AVI file** verschijnt en het aan elkaar lassen begint.
- **5** Het venster **DVassemble** verschijnt en geeft het bericht **Exporting/Save to an AVI file complete**  weer.

De ingestelde tijd en de grootte waarin het bestand wordt gesplitst worden weergegeven bij de uitvoer van een AVI-bestand.

#### **6**Klik op **OK**.

De bewerkte video wordt opgeslagen.

Als u op de knop Output klikt, worden alleen de geselecteerde bestanden in de montagelijst aan elkaar gelast en uitgevoerd als een bestand. Als u op de knop **Output All** klikt, worden alle bestanden in de montagelijst aan elkaar gelast en uitgevoerd.

De bestandsnaam is de naam die werd ingevoerd in het dialoogvenster **Save As**. Er wordt een serienummer bestaande uit 4 cijfers toegevoegd aan de bestandsnaam (bv. test001-0001.avi, vervolgens test001-0002.avi, test001-0003.avi).

 $\rightarrow$ 

<span id="page-35-1"></span><span id="page-35-0"></span>U kunt MovieShaker gebruiken om leuke en creatieve films te maken, zelfs als u geen kennis hebt van filmmontage. In enkele stappen kunt u speciale effecten, foto's (beelden) en muziekbestanden opnemen in een film, en het geheel vervolgens opslaan in een indeling die kan worden weergegeven op de meeste computers.

Om MovieShaker te openen, gaat u als volgt te werk:

- **1**Klik op de knop **Start** op de taakbalk van **Windows ®**.
- **2**Klik achtereenvolgens op **All Programs** en **MovieShaker**.
- **3**Klik op **MovieShaker.**

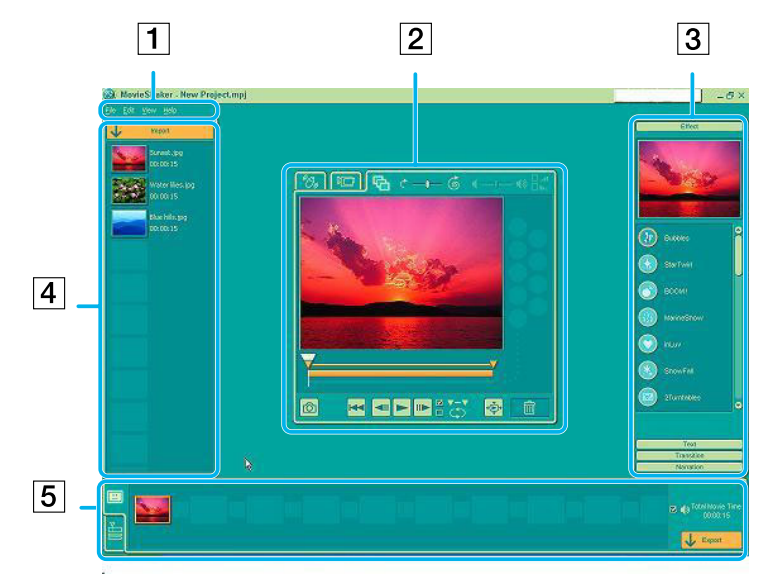

 $\rightarrow$
<span id="page-36-0"></span>1. Menubalk Bevat de menu's van MovieShaker.2. Monitorpaneel Bevat de laden **Shake**, **Capture** en **Edit**. Selecteer een lade door te klikken op het tabblad **Shake**, **Capture** of **Edit**. De lade **Shake** wordt gebruikt om een scène van ongeveer 30 seconden te maken, inclusief achtergrondmuziek, met behulp van willekeurige clips in de lade **Clip**. De lade **Capture** wordt gebruikt om beelden rechtstreeks op te nemen van een DV-apparaat of MICROMV-apparaat dat is aangesloten op uw computer, en ze te importeren in de lade **Clip**. De monitor geeft de beelden weer die werden opgenomen op de videobanden van het DV-apparaat of MICROMV-apparaat. De lade **Edit** wordt gebruikt voor het verwerken van scènes. Als u klikt op een scène in de lade **Product**, wordt de scéne weergegeven in de lade **Edit**. U kunt een effect toevoegen aan de scène door het effect te slepen van de lade **Effect** en/of de lade **Text** naar de lade **Edit**. 3. Werksetpaneel In het **werksetpaneel** vindt u de laden **Effect, Text, Transition, Narration** en **Index**. Selecteer een lade door te klikken op de knop **Effect**, **Text**, **Transition** of **Narration**. Alleen als een MICROMV-apparaat is aangesloten op uw computer en **MICROMV Device** is geselecteerd in het menu **Device**, verschijnt de lade Index terwijl de lade **Capture** verschijnt in het monitorpaneel. De lade **Effect** bevat verschillende effecten die u kunt toepassen op een scène. De lade **Text** bevat een tool waarmee u een teksteffect kunt maken dat u wilt toepassen op een scène.De lade **Transition** bevat verschillende overgangseffecten die u kunt invoegen tussen scènes. De lade **Narration** bevat een tool waarmee u gesproken tekst kunt opnemen die u wilt opnemen in een film.De lade **Index** bevat een tool waarmee u beelden kunt opnemen van een MICROMV-apparaat en ze importeren in de lade Clip. 4. Lade Clip In de lade **Clip** kunt u clips plaatsen die moeten worden verwerkt met MovieShaker. Deze lade kan een filmbestand, foto en/of geluidsbestanden bevatten.

*36*

 $\rightarrow$ 

<span id="page-37-0"></span>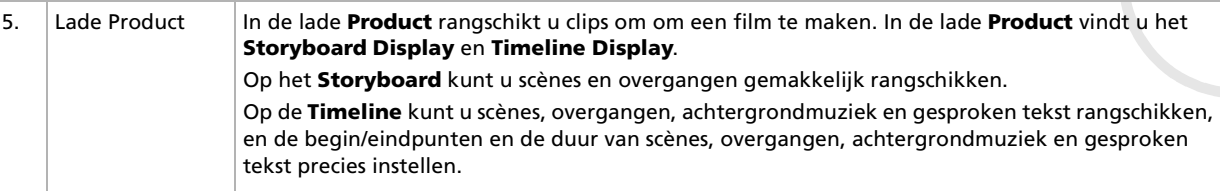

## *Afbeeldingen en geluidsfragmenten importeren*

Vóór u een film kunt maken, moet u de beelden en geluidsfragmenten die u wilt gebruiken in uw film importeren.

Als u beelden en geluidsfragmenten wilt importeren, gaat u als volgt te werk:

- **1** Klik op de knop **File import** . Het dialoogvenster **Import** verschijnt.
- **2**Selecteer het bestand dat u wilt toevoegen.
- **3** Klik op **Open**. Het bestand wordt toegevoegd aan de lade **Clip**.

Als u bestanden van meer dan 75 seconden importeert, is het mogelijk dat MovieShaker vastloopt.

Als u een clip wilt verwijderen uit de lade Clip, sleept u hem naar het pictogram met het vuilnisbakje in De clip wordt dan alleen maar verwijderd uit de lade, maar het oorspronkelijke bestand wordt niet verwijderd.

 $\rightarrow$ 

<span id="page-38-0"></span>**Software op uw Sony notebook**

## *Een film maken*

Nadat u een of meer clips hebt toegevoegd aan de lade **Clip**, kunt u een korte film maken met behulp van de functie **Shaker**. Shaker selecteert willekeurig clips uit de lade **Clip** om een scène van 30 seconden te creëren.

Als u een film wilt maken, gaat u als volgt te werk:

- **1**Klik op het tabblad **Shake** ...
- **2**Selecteer een stemmin<u>g door t</u>e klikken op een gezicht in de lade Shaker **De OD** 00
- **3** Klik op de knop **Shake** . Er wordt automatisch een scéne van 30 seconden gecreëerd en opgeslagen in de lade **Product**.

Als u de gecreëerde film wilt bekijken, gaat u als volgt te werk:

- **1**Dubbelklik op de scène in de lade **Product** .
- **2**Klik op **Play** .
- Scènes die werden gecreëerd met Shaker beginnen met een zwart frame. Nadat ze werden verwerkt, worden ze geplaatst in de eerst beschikbare plaats in de lade Product.

Beperk het aantal scènes in de lade Product tot 5 of minder.

MovieShaker kan vastlopen als de lade Product te veel scénes bevat.

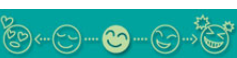

 $\rightarrow$ 

## <span id="page-39-0"></span>*Clips en scènes bewerken*

U kunt uw film bewerken door effecten en tekst toe te voegen, de kleur en het contrast aan te passen en de lengte van de clip te wijzigen.

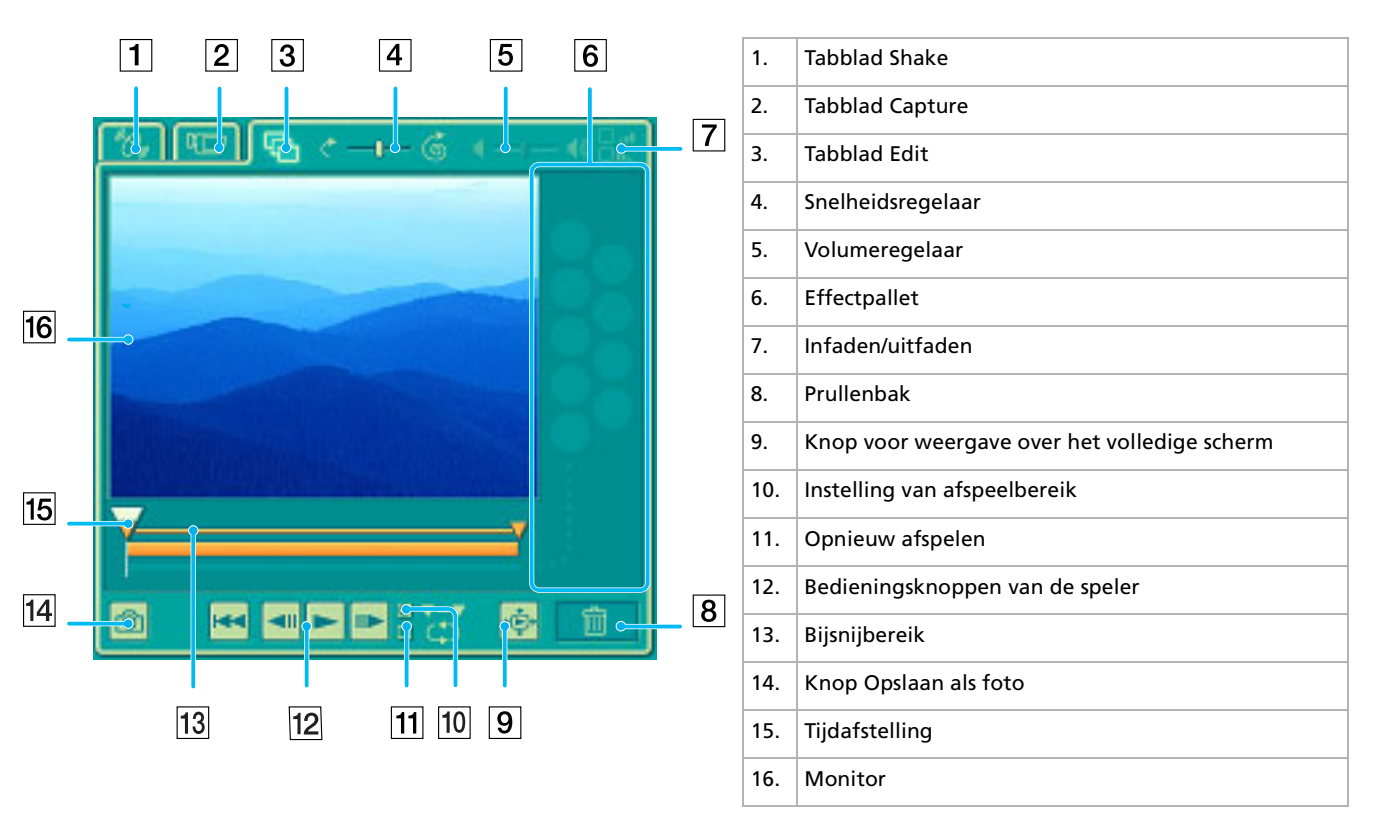

*39*

 $\rightarrow$ 

<span id="page-40-0"></span>Als u clips en scènes wilt bewerken, gaat u als volgt te werk:

- **1**Dubbelklik op de clip in de lade **Clip** om de clip te verplaatsen naar het **monitorpaneel**.
- **2**Selecteer het tabblad **Effect** in het **werksetpaneel**.
- **3**Sleep het effect dat u wilt toevoegen van de lade **Effect** naar de monitor van de lade **Edit**.
- ✍ Als u een effect wilt bekijken, klikt u op het effect in de lade **Effect** in de monitor van het **werkpaneel**.

Hoe u de duur van een effect instelt en hoe u clips of scènes opnieuw kunt afspelen, leest u in de on line Help.

### *Een film opslaan*

U kunt uw definitieve films opslaan of exporteren. U kunt ze bekijken en controleren vóór u ze opslaat. U kunt uw definitieve films opslaan als bestanden, exporteren naar een DV-apparaat/MICROMV-apparaat of uploaden naar ImageStation.

Om uw film op te slaan, gaat u als volgt te werk:

- **1**Klik op de knop **Export L** Export Het dialoogvenster **Export** verschijnt.
- **2**Selecteer de indeling waarin u de film wilt opslaan.
- **3**Klik op **Next**.
- **4**Selecteer de map waarin u het bestand wilt opslaan.
- **5**Geef een naam aan het bestand.
- **6** Klik op **Save**. Uw film is opgeslagen.
- ▲ Het exporteren van films kan enige tijd in beslag nemen. Als u een film opslaat met DV (Digitale Video), is de kwaliteit beter dan wanneer u een film opslaat met Quick-Save, maar duurt het langer.

MovieShaker kan AVI-bestanden van maximum 65 MB afspelen.

Voor de weergave van digitale video en het vloeiend afspelen van video's bevelen we de volgende resolutie/vernieuwingsfrequenties aan: 1024x768/ 75 Hz of minder.

 $\rightarrow$ 

# <span id="page-41-0"></span>*Smart Capture gebruiken*

Met Smart Capture kunt u foto's nemen en videoclips opnemen van een digitale camera die is aangesloten op uw computer.

### *Foto's nemen*

U kunt foto's nemen van i.LINK™-compatibele apparaten.

Om een foto te maken, gaat u als volgt te werk:

- **1**Sluit een i.LINK™-compatibel apparaat aan op de computer.
- **2** Klik in het menu **Start** achtereenvolgens op **All Programs, Smart Capture en Smart Capture** om **Smart Capture** te starten. Het venster **Finder** verschijnt en geeft het beeld van het object weer.
- **3**Stel het beeld scherp op het object dat u wilt fotograferen.
- **4** Klik op de knop **Capture** in het venster **Smart Capture**. Het venster **Still Viewer** verschijnt. Het opgenomen beeld verschijnt in het vak **Still Image Display**.

 $\rightarrow$ 

<span id="page-42-0"></span>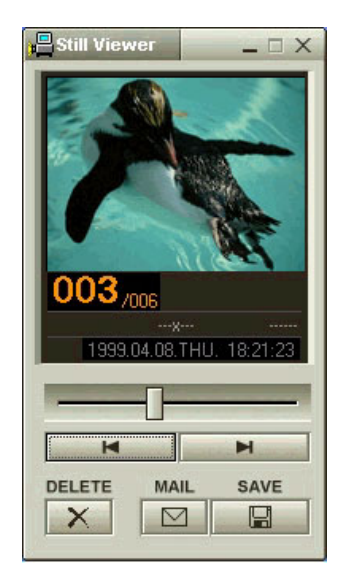

- **5**Om **Smart Capture** af te sluiten, klikt u op de knop X in de rechterbovenhoek van het venster.
- ✍ Zorg ervoor dat een camera is aangesloten op de i.LINK™-connector.

 $\rightarrow$ 

## <span id="page-43-0"></span>*Opgenomen afbeeldingen weergeven in Still Viewer*

Om opgenomen beelden weer te geven in **Still Viewer**, gaat u als volgt te werk:

Klik op de knop **Start** op de taakbalk van Windows en klik achtereenvolgens op **All Programs / Smart Capture** en **Still Viewer**. U kunt uw afbeeldingen weergeven, opslaan, verwijderen of verzenden via email.

#### Om **Still Viewer** af te sluiten, klikt u op de knop X.

U kunt foto's maken in de volgende formaten: 640 x 480, 320 x 240, 160 x 120 en 80 x 60 pixels.

Als u een foto maakt met een lage resolutie (d.w.z. 80 x 60 pixels), is het mogelijk dat het beeld onscherp wordt weergegeven in het venster **Finder**.

Er kunnen 'hiaten' zijn als een snel bewegend object wordt weergegeven. Dit is geen defect.

Als u Smart Capture start terwijl geen camera is aangesloten, is het venster Smart Capture **Finder** blauw.

U kunt een panoramabeeld maken met behulp van **ArcSoft Panorama Maker**.

Met **Smart Capture** kunt u foto's en videoclips opnemen van een digitale videocamera.

### *Foto's verzenden via e-mail*

Om foto's te verzenden via e-mail, gaat u als volgt te werk:

- **1**Start **Still Viewer**.
- **2**Selecteer met behulp van  $\blacktriangleleft$  of  $\blacktriangleright$  de foto die u wilt verzenden via e-mail.
- **3**Klik op **Mail**.

Het e-mailvenster verschijnt met het geselecteerde bestand als bijlage bij het bericht.

#### **4** Verzend het e-mailbericht.

 $\triangle$  U dient MAPI (Messaging Application Programming Interface) in te stellen als u de e-mailsoftware gebruikt. MAPI is een programma-interface van Microsoft® Windows waarmee u e-mailberichten kunt verzenden vanuit een Windows-toepassing en het bestand waaraan u werkt als bijlage kunt toevoegen aan het e-mailbericht.

 $\rightarrow$ 

## <span id="page-44-0"></span>*Videoclips opnemen*

Met **Smart Capture** kunt u videoclips opnemen van een videocamera die is aangesloten op uw computer en kunt u deze clips afspelen of verzenden via e-mail.

Om videoclips op te nemen, gaat u als volgt te werk:

- **1**Start **Smart Capture**.
- **2** Selecteer **Net Movie** met behulp van de knop **Switch Capture Mode**. De afbeelding verschijnt in de **Finder**.
- **3**Draai de camera naar het object.
- **4** Stel het beeld scherp.
- **5** Klik op de knop **Capture** om een videoclip op te nemen (u kunt maximum 120 seconden opnemen, afhankelijk van de instellingen die u hebt gekozen in de sectie **Recording options**).
- **6** Klik op de knop **Capture** als u klaar bent. Het venster **Movie Player** wordt geopend en geeft de opgenomen videoclip weer.
- **7**Klik op  $\blacktriangleright$ l om de beelden af te spelen. Klik op  $\blacksquare$  om de clip te onderbreken, of klik op  $\blacksquare$  om de clip te stoppen.
- **8**Om **Smart Capture** af te sluiten, klikt u op  $\vert x \vert$ .

*44*

 $\rightarrow$ 

<span id="page-45-0"></span>✍ Zorg ervoor dat een camera is aangesloten op de i.LINK™-connector en dat de camera is ingeschakeld.

U kunt videoclips opnemen in de volgende indelingen:

#### **Niet-gecomprimeerd**:

- Video 160 x 120, 24 bits, max. 10 frames/sec.
- Audio PCM, 11,025 kHz, 16 bits, mono

#### **Gecomprimeerd**:

- Video MPEG1 160 x 112, maximum 30 frames/sec.
- Audio MPEG1, 44,1 kHz (effectief maximum gelijk aan 11,025 kHz), mono.

Er kunnen 'hiaten' zijn als een snel bewegend object wordt weergegeven. Dit is echter geen storing.

## *Videoclips verzenden via e-mail*

Als u een videoclip opneemt in een indeling met een lage resolutie, blijft de grootte beperkt en kunt u de videoclip verzenden via e-mail.

Om een videoclip te verzenden via e-mail, gaat u als volgt te werk:

- **1**Start **Smart Capture**.
- **2**Klik op **Movie Player**.
- **3** Klik op **Mail**. Het venster **Compression Settings** verschijnt.
- **4**Stel de compressieverhouding in met behulp van de schuifregelaar.
- **5** Klik op **Start Compression**. Als de compressie klaar is, wordt u gevraagd of u het bestand wilt toevoegen aan uw e-mailbericht.
- **6**Antwoord bevestigend en verzend het e-mailbericht.

*45*

 $\rightarrow$ 

# <span id="page-46-0"></span>*Audiobestanden beheren met SonicStage*

Met SonicStage kunt u audio-CD's afspelen en opnemen en digitale audiobestanden importeren met behoud van de copyrightinformatie van de inhoud. Als u een audio-CD opneemt met SonicStage, wordt deze gecodeerd in de indeling ATRAC3 op de harde schijf van uw computer. De geïmporteerde gegevens kunnen worden afgespeeld op uw computer of verzonden naar externe apparaten of media. SonicStage converteert uw bestaande MP3-, WMA- en WAV-audiobestanden naar de indeling ATRAC3.

Om SonicStage te openen, gaat u als volgt te werk:

- **1**Klik op de knop **Start** op de taakbalk van **Windows ®**.
- **2** Klik achtereenvolgens op **All Programs**, **SonicStage** en nogmaals **SonicStage**. U wordt gevraagd om u te registreren bij CDDB (Compact Disc Database) Music Recognition Service.
- **3** Nadat u zich hebt geregistreerd bij CDDB, verschijnt het dialoogvenster **Confirm the setup of SonicStage...**. U kunt SonicStage instellen als de standaardtoepassing voor het afspelen van audio-CD's door het betreffende selectievakje in te schakelen.
- **4** Klik op **OK**. Het hoofdvenster van **SonicStage** verschijnt.

 $\rightarrow$ 

<span id="page-47-0"></span>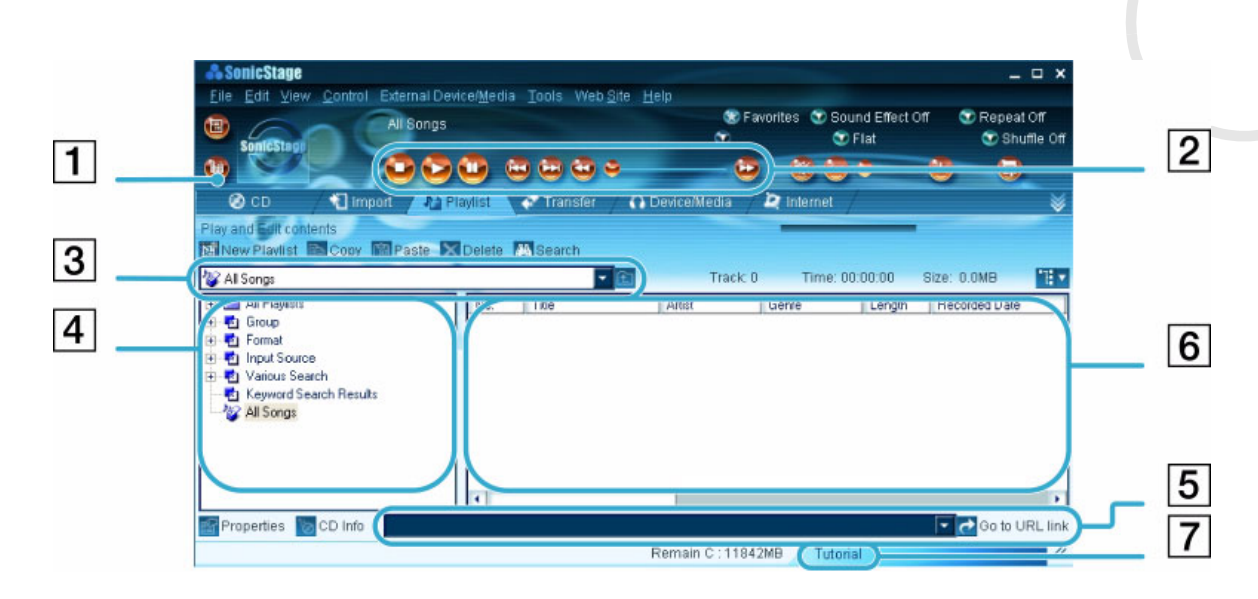

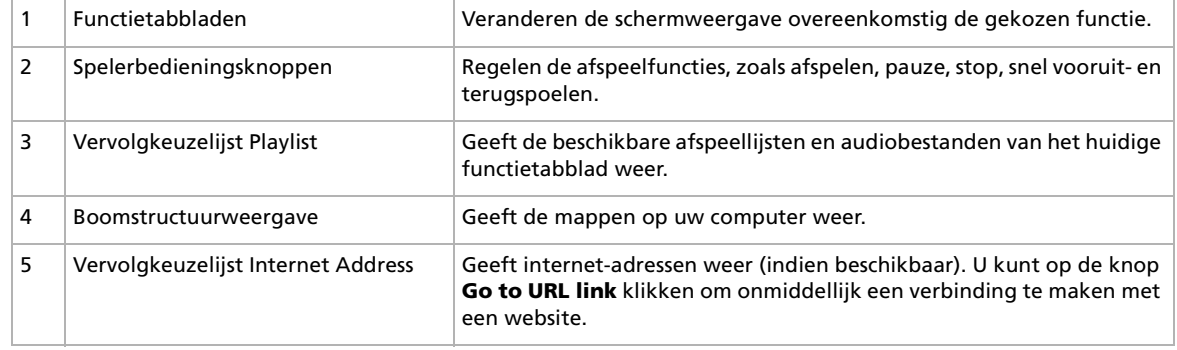

*47*

[N](#page-48-0)

<span id="page-48-0"></span>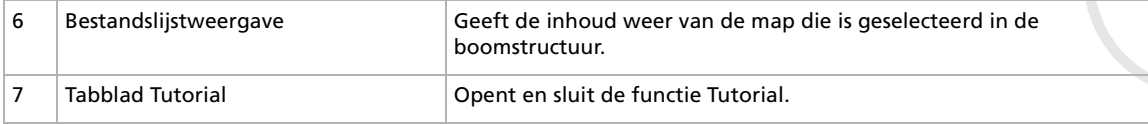

- **An** Met de registratiewizard CDDB® (Compact Disc Database) Music Recognition Service kunt u zich registreren bij CDDB. Om u te registreren en deze service te kunnen gebruiken, moet u toegang hebben tot het internet. Klik op de knop Help voor meer informatie over de registratie bij CDDB.
- **!** Sony beveelt het gebruik van SonicStage versie 1.0 aan voor het maken van een reservekopie of het creëren van muziek-CD's. Sony biedt geen garanties voor het maken van CD's, een optie die wordt aangeboden door RealJukebox2 Basic for SONY. Sommige CD-ROM-stations of stations ondervinden soms problemen bij het gebruik van deze functie. Neem een kijkje op de website van RealNetworks voor meer informatie over dit onderwerp. Algemene ondersteuningsinformatie over alle producten van RealNetworks vindt u op .

# *Een CD opnemen*

U kunt nummers opnemen van audio-CD's en ze importeren naar afspeellijsten in SonicStage.

Om een CD op te nemen, gaat u als volgt te werk:

- **1**Plaats een audio-CD in het station voor optische schijven.
- **2**Klik op het tabblad **CD**.
- **3**Selecteer de bestandsindeling in de vervolgkeuzelijsten.
- **4** U kunt specifieke nummers op de CD selecteren door de selectievakjes van de nummers die u niet wilt opnemen uit te schakelen. Als u alle geselecteerde nummers wilt wissen, schakelt u het selectievakje **Select All** in, waarna u de nummers selecteert die u wilt opnemen.
- **5**Klik op de knop **Rec to Jukebox** om te beginnen opnemen. Als de opname klaar is, verschijnt de nieuwe afspeellijst in de **boomstructuur** van het venster **Playlist**. U kunt deze boomstructuur weergeven door te klikken op het tabblad **Playlist**.
- ✍ Als u de eerste keer opneemt van een audio-CD in het station voor optische schijven, verschijnt het dialoogvenster **CD Drive Optimization**. Klik op **Start** om het station voor optische schijven te controleren. Als de controle klaar is, begint de opname.

U kunt de naam van de CD en de namen van de nummers weergeven door te klikken op de knop **CD Info**.

*48*

 $\rightarrow$ 

# <span id="page-49-0"></span>*Nummers overbrengen (importeren/exporteren)*

U kunt nummers verplaatsen tussen de afspeellijsten in **SonicStage** en externe apparaten of opslagmedia (bv. Memory Stick™ Walkman, Network Walkman, CD-RW). Voor meer informatie over het gebruik van externe apparaten of opslagmedia, verwijzen we naar de documentatie die werd geleverd met het product. Deze aanwijzingen zijn voor het gebruik van de 1-staps import/exportmethode. Voor informatie over het gebruik van de 2-stappenmethode, verwijzen we naar de on line Help van **SonicStage**.

### *Nummers exporteren*

Nummers exporteren betekent audiobestanden overbrengen van een computer naar een extern apparaat (bv. een draagbare speler).

Om nummers te exporteren, gaat u als volgt te werk:

- **1** Sluit het externe apparaat aan of plaats het opslagmedia (bv. een MagicGate Memory Stick™) in de computer.
- **2** Klik op het tabblad **Transfer** om het venster **Transfer** weer te geven. Uw computer herkent automatisch het aangesloten externe apparaat of het opslagmedium en geeft informatie over de inhoud weer in een nieuw venster rechts van het venster **Transfer**.
- **3** Selecteer de afspeellijst die het nummer bevat dat u wilt exporteren. De nummers in de afspeellijst worden weergegeven in het venster **Playlist view**, dat zich bevindt in het midden van het venster **Transfer**.
- **4** Selecteer in het venster **Playlist view** het nummer dat u wilt exporteren. Als u meerdere nummers tegelijk wilt exporteren, houdt u de **<Ctrl>**-toets ingedrukt en selecteert u de gewenste nummers.
- **5** Klik op **Check Out** of sleep het nummer naar de gewenste plaats in de lijst van nummers van het externe apparaat of het opslagmedium. Het nummer wordt geëxporteerd.

✍ SonicStage werkt niet met de blauwe Memory Sticks™. Meer informatie vindt u in de handleiding van OpenMG.

Als u de **export** wilt annuleren, klikt u op **Stop** of **Cancel** in het dialoogvenster dat verschijnt tijdens het **exporteren**.

 $\rightarrow$ 

### <span id="page-50-0"></span>*Nummers importeren*

Nadat u audiobestanden hebt geëxporteerd, kunt u deze bestanden terug overbrengen naar een extern apparaat of naar de harde schijf. Dit noemen we importeren.

De nummers die u op deze manier overbrengt, kunnen alleen worden geïmporteerd naar de harde schijf van dezelfde computer vanwaar ze werden geëxporteerd.

Om nummers te importeren, gaat u als volgt te werk:

- **1**Sluit het externe apparaat aan of plaats een MagicGate Memory Stick™ in de computer.
- **2** Klik op het tabblad **Transfer** om het venster **Transfer** weer te geven. Uw computer herkent automatisch het aangesloten externe apparaat of het opslagmedium en geeft informatie over de inhoud weer in een nieuw venster rechts van het venster **Transfer**.
- **3** Selecteer het nummer dat u wilt importeren in de lijst van nummers van het externe apparaat of het opslagmedium. Als u meerdere nummers tegelijk wilt importeren, houdt u de **<Ctrl>**-toets ingedrukt en klikt u op de gewenste nummers.
- **4** Klik op **Check In** of sleep het (de) nummer(s) naar het weergavevenster **Playlist**. Als u alle nummers op het externe apparaat of het opslagmedium wilt importeren, klikt u op **In All**. Het **importeren** begint.
- ✍ Als u de **import** wilt annuleren, klikt u op **Stop** of **Cancel** in het dialoogvenster dat verschijnt tijdens het **importeren**.

*50*

 $\rightarrow$ 

# <span id="page-51-0"></span>*Bijkomende functies*

- ❑ **Interactieve handleiding van SonicStage** De functies van **SonicStage** zijn beschreven in de interactieve handleiding. De gebruiksvriendelijke interface loodst u direct door de functies van **SonicStage**.
- ❑ **Reservekopieprogramma van SonicStage** U kunt een reservekopie maken van alle muziekbestanden, grafische bestanden en informatie die wordt beheerd door **SonicStage**, en u kunt deze bestanden indien nodig terugzetten. U moet verbonden zijn met het internet om het reservekopieprogramma van **SonicStage** te gebruiken.
- ❑ **Audiobestanden importeren in verschillende indelingen** U kunt audiobestanden met verschillende indelingen (bv. MP3 of WAV) importeren. U kunt ook audiobestanden importeren die in overeenstemming zijn met de WMT-standaard van Microsoft® (Windows Media™ Technologies). Dit zijn bestanden met de extensie ASF of WMA. Beheer uw audiobestanden via de functie **Playlist** van **SonicStage**.
- ❑ **Geïmporteerde nummers in de afspeellijst beheren** Er zijn bijkomende functies beschikbaar als u uw geïmporteerde nummers registreert via de functie **Playlist** van **SonicStage**. U kunt uw muziek beheren door uw eigen lijst van nummers te maken ingedeeld volgens genre of artiest, door uw lijst met nummers weer te geven in de functie **Playlist** en door uw nummers te rangschikken in de gewenste volgorde met behulp van de mappen van de functie **Playlist**. U kunt uw muziek bewerken door meerdere nummers te combineren in één nummer of door één nummer op te splitsen in twee nummers met behulp van de functies **Combine** respectievelijk **Divide**.
- ❑ **Modus Simple** Het hoofdvenster van **SonicStage** in de modus **Simple** is een kleinere, compactere versie van het venster dat wordt weergegeven in de modus **Full**. Dit kan nuttig zijn als u nummers wilt beluisteren met **SonicStage** terwijl u andere software gebruikt, of als u vindt dat de modus **Full** iets te 'opdringerig' is. Het ontwerp van het hoofdvenster van **SonicStage** in de modus Simple kan worden gewijzigd door een nieuwe 'skin' te selecteren die het aanzicht van het venster verbetert. In de modus **Simple** kunt u alleen afspelen.

 $\rightarrow$ 

# <span id="page-52-0"></span>*Beeldbewerkingssoftware gebruiken*

De volgende beeldbewerkingssoftware van Sony is/zijn geïnstalleerd op uw computer:

- ❑[PictureGear gebruiken \(pagina](#page-53-1) 53)
- ❑[PictureToy gebruiken \(pagina](#page-58-0) 58)
- ❑[VisualFlow gebruiken \(pagina](#page-64-0) 64)

 $\rightarrow$ 

# <span id="page-53-1"></span><span id="page-53-0"></span>*PictureGear gebruiken*

PictureGear helpt u met het maken en bewerken van foto's, achtergronden, diavoorstellingen, persoonlijke schermbeveiligingen, .... U kunt zelfs animaties invoegen in uw favoriete GIF-bestanden met de Gif Animation Tools of films afspelen in allerlei indelingen. U kunt ook albums maken van uw favoriete afbeeldingen en ze uploaden naar een webpagina.

Om PictureGear te openen, gaat u als volgt te werk:

- **1**Klik op de knop **Start** op de taakbalk van Windows ®.
- **2**Klik achtereenvolgens op **All Programs** en **PictureGear**.
- **3**Klik op **PictureGear**.

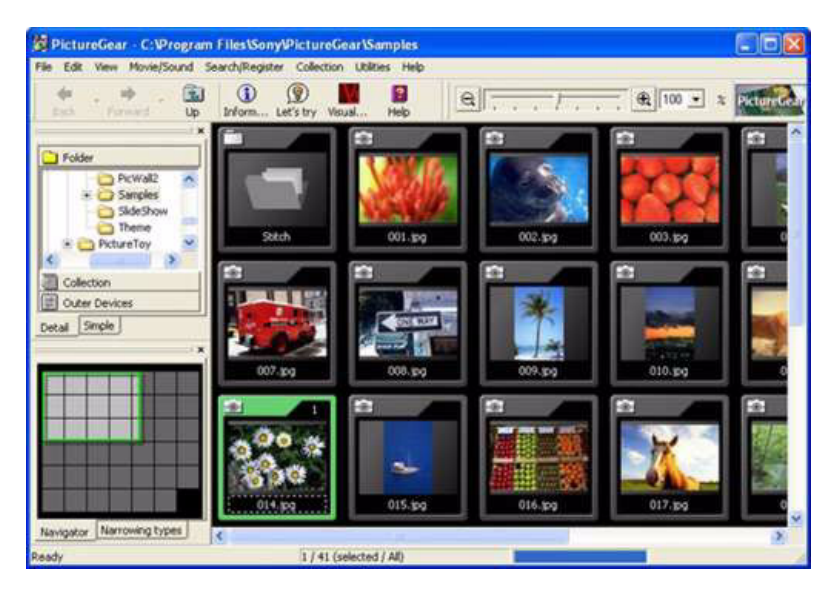

*53*

 $\rightarrow$ 

<span id="page-54-0"></span>✍ Als u PictureGear voor de eerste keer start, verschijnt het venster **Let's try PictureGear**. In dit venster krijgt u een overzicht van hoe u foto's kunt weergeven en bewerken, verschillende afbeeldingen kunt afdrukken, een homepage kunt maken en delen van een film kunt maken.

Als u PictureGear voor de eerste keer start, worden automatisch de voorbeelddia's weergegeven die worden geleverd met PictureGear. De volgende keer dat u PictureGear start, worden de laatst weergegeven dia's getoond.

Als u PictureGear wilt afsluiten, klikt u op de knop **Close** in de rechterbovenhoek van het hoofdvenster.

## <span id="page-54-1"></span>*Een collectie maken*

Een collectie verwijst naar alle afbeeldingen en films die u gebruikt om een diavoorstelling, schermbeveiliging of fotoalbum te maken.

Als u een collectie wilt maken, gaat u als volgt te werk:

- **1** Start **PictureGear**. Het hoofdvenster van **PictureGear** verschijnt.
- **2** Selecteer in het vak **Folder** de map waarin uw afbeeldingen zijn opgeslagen.
- **3** Selecteer de afbeeldingen die u wilt opnemen in uw collectie. Als u de **<Ctrl>**-toets ingedrukt houdt, kunt u meerdere afbeeldingen selecteren. Als u de **<Shift>**-toets ingedrukt houdt, worden alle afbeeldingen geselecteerd tussen de twee afbeeldingen waarop u hebt geklikt.

Als u de **<Ctrl>**-toets ingedrukt houdt en op **<A>** drukt, worden alle afbeeldingen in de map geselecteerd.

- **4** Kies **Create New Collection** in het menu **Collection**. Het dialoogvenster **Create New Collection** verschijnt.
- **5** Voer een naam voor uw collectie in en klik op **OK**.
- **6**Klik op **Collection** in het vak **Folder**.
- **7**Klik op de afbeelding met de linkermuisknop en houd de muisknop ingedrukt.
- **8** Sleep de afbeeldingen naar de **collectie** die u hebt gecreëerd. Als u op de gecreëerde **collectie** klikt, worden de geselecteerde afbeeldingen weergegeven.

 $\rightarrow$ 

## <span id="page-55-0"></span>*Een diavoorstelling weergeven*

Tijdens een diavoorstelling worden afbeeldingen een voor een weergegeven met een opgegeven tussentijd tussen twee afbeeldingen.

Om een diavoorstelling weer te geven, gaat u als volgt te werk:

- **1**Creëer een **collectie**. Zie **[Een collectie maken \(pagina](#page-54-1) 54)**.
- **2** Klik op **Select All** in het menu **Edit** om alle afbeeldingen weer te geven in het weergavegebied.
- **3** Selecteer **Slide Show View...** in het menu **View**. De diavoorstelling wordt weergegeven. Als u op **<Esc>** drukt, verschijnt opnieuw het **weergavegebied**.

Als u de instellingen van de diavoorstelling wilt wijzigen tijdens de weergave van de diavoorstelling, gaat u als volgt te werk:

- **1**Klik op de knop **Slideshow settings ...** Het dialoogvenster **Slideshow effect** verschijnt. Er zijn drie delen:
	- ❑**Effect:** hier kunt u geluid of speciale effecten toevoegen aan de diavoorstelling.
	- $\Box$ **Display change:** u hebt 4 opties:

Als **Mouse click** is geselecteerd, wordt de volgende dia weergegeven als u op de linkermuisknop drukt.

Als **Automatic** is geselecteerd, worden de afbeeldingen een voor een weergegeven met een tussentijd die u hebt opgegeven bij **Display time**.

Als **Repeat** is geselecteerd, wordt de diavoorstelling constant herhaald tot u ze stopt. Bovendien wordt onderaan in het venster de bedieningsbalk weergegeven als het **Control Panel** is ingeschakeld.

- ❑ **BGM:** als u BGM selecteert, kunt u bladeren naar nieuwe geluidsbestanden.
- **2** Nadat u alle gewenste effecten hebt gekozen, klikt u op **OK**. De instellingen van de diavoorstelling zijn gewijzigd.

 $\rightarrow$ 

## <span id="page-56-0"></span>*Een schermbeveiliging maken*

Een schermbeveiliging is een programma dat het scherm beschermt tegen het inbranden van een stilstaand beeld door automatisch een bewegend beeld weer te geven als de computer gedurende een opgegeven aantal minuten niet werd gebruikt.

Als u een schermbeveiliging wilt maken, gaat u als volgt te werk:

- **1**Creëer een **collectie**. Zie **[Een collectie maken \(pagina](#page-54-1) 54)**.
- **2**Klik op **Select All** in het menu **Edit** om alle afbeeldingen weer te geven in het weergavegebied.
- **3** Selecteer **Screen Saver** in het menu **Utilities**. Het dialoogvenster **Screen Saver Settings** verschijnt.
	- ❑ U kunt de afbeeldingen rangschikken in de volgorde waarin u ze wilt weergeven. Hiervoor klikt u op een afbeelding in de lijst **Slide** en klikt u op de knoppen **Up** en **Down**.
	- ❑ Als u het selectievakje **Random Playing** inschakelt, wordt de volgorde voor dia's die is ingesteld in de lijst **Slide** genegeerd en worden de dia's weergegeven in willekeurige volgorde.
	- ❑ U kunt ook effecten en geluid selecteren voor de schermbeveiliging.
- **4** Klik op **OK**.

De schermbeveiliging is ingesteld.

### *Een HTML-fotoalbum maken*

U kunt een fotoalbum in HTML-bestandsindeling maken met behulp van dia's als bronafbeeldingen.

Als u een HTML-fotoalbum wilt maken, gaat u als volgt te werk:

- **1** Creëer een **collectie**. Zie **[Een collectie maken \(pagina](#page-54-1) 54)**.
- **2** Selecteer **Album Maker** in het menu **Utilities**. Het dialoogvenster **PictureGear Album Maker** verschijnt.
- **3**Kies een ontwerpsjabloon voor uw album.

 $\rightarrow$ 

- <span id="page-57-0"></span>**4**Geef een naam op voor uw album in **Edit Title of the album**.
- **5** Klik op de knop **Customize the design** om afbeeldingen, frames, tekst en effecten toe te voegen. Het dialoogvenster **Panel Album** verschijnt.
- **6** Volg de wizard en klik op **Finish**. PictureGear creëert nu uw fotoalbum.Als dit klaar is, verschijnt het dialoogvenster **Completed**.
	- ❑Klik op **Save** om de map te selecteren waarin u uw album wilt opslaan.
	- ❑Klik op **Check** om uw fotoalbum weer te geven in een browser.
	- ❑Klik op **Send** om het album te uploaden naar de server.
	- ❑Klik op **Back** om het album opnieuw te maken.
- **7** Klik op **Save**. Het dialoogvenster **Select the folder to save album** verschijnt.
- **8**Selecteer de map waarin u het gecreëerde album wilt opslaan.
- **9**Klik op **OK**.

PictureGear vraagt of u zeker weet dat u een map wilt maken.

**10** Klik op **Yes**.

Er verschijnt een bericht om aan te geven dat het album werd opgeslagen.

- **11** Klik op **OK**.
- ✍ Klik op de knop **Make Soon** om uw album onmiddellijk te maken met behulp van de standaardinstellingen van PictureGear.

 $\rightarrow$ 

# <span id="page-58-1"></span><span id="page-58-0"></span>*PictureToy gebruiken*

Met PictureToy kunt u afbeeldingen en tekst plaatsen op beelden (bv. foto's en mappen) die worden weergegeven op het bureaublad.

U kunt deze toepassing ook gebruiken om pijlen te plaatsen op specifieke delen van een computermap, of om illustraties te plaatsen op foto's die werden gemaakt met een digitale camera.

U kunt de onderliggende afbeelding selecteren bij het starten van PictureToy vanuit andere Sony-software of rechtstreeks vanuit PictureToy.

Het oorspronkelijke afbeeldingsbestand van een onderliggende afbeelding wordt niet gewijzigd.

Voor de namen en functies van het **Operation Panel** verwijzen we naar de on line Help van PictureToy.

### *Starten en afsluiten*

Om PictureToy te starten, gaat u als volgt te werk:

- **1** Klik op **Start** en selecteer **All Programs / PictureToy / PictureToy**. PictureToy start en het opstartscherm wordt weergegeven.
- **2** Om een onderliggende afbeelding te selecteren, opent u met een ander programma het afbeeldingsbestand dat u wilt gebruiken als de onderliggende afbeelding. Vervolgens sleept u het pictogram van het hoofdvenster van PictureToy naar de onderliggende afbeelding. De afbeelding wordt weergegeven in PictureToy. U kunt nu tekenen op de afbeelding die wordt weergegeven in het **werkvenster**.
- **3** Om een afbeelding te tekenen over een lege achtergrond, klikt u op de knop **New Canvas**. Er wordt een nieuw, wit doek gecreëerd op het bureaublad.

Om PictureToy af te sluiten, gaat u als volgt te werk:

#### Klik op de knop **Quit**.

U kunt ook op de knop **Menu** klikken en vervolgens op de knop **Exit**.

 $\rightarrow$ 

### <span id="page-59-0"></span>*Starten vanuit Sony toepassingen*

U kunt PictureGear starten vanuit PictureGear en VisualFlow.

Om PictureToy te starten vanuit PictureGear, gaat u als volgt te werk:

- **1**Start **PictureGear**.
- **2**Open met de **Editor** het afbeeldingsbestand dat u wilt gebruiken als de onderliggende afbeelding.
- **3** Selecteer **PictureToy** in het menu **Filter** van het venster **Editor** van PictureGear. PictureToy start en u kunt tekenen op de afbeelding.
- U kunt deze functie alleen gebruiken als PictureGear versie 5.0 (of een hogere versie) is geïnstalleerd.

Raadpleeg de on line handleiding en Help van PictureGear voor meer informatie.

Om PictureToy te starten vanuit VisualFlow, gaat u als volgt te werk:

- **1**Start **VisualFlow**.
- **2**Vergroot de afbeelding die u wilt gebruiken als onderliggende afbeelding met behulp van VisualFlow.
- **3** Klik op het pictogram **Application** in VisualFlow. Er verschijnt een lijst van toepassingen.
- **4** Klik op het pictogram **PictureToy**. Als PictureToy is gestart, wordt de afbeelding weergegeven en kunt u er op tekenen.

U kunt deze functie alleen gebruiken als VisualFlow versie 2.0 (of een hogere versie) is geïnstalleerd.

Raadpleeg de on line handleiding en Help van VisualFlow voor meer informatie.

 $\rightarrow$ 

# <span id="page-60-0"></span>*Tekenen en figuren gebruiken*

### *Tekenen uit de vrije hand*

U kunt allerlei pennen selecteren, zoals magische markeerstiften of fluorescerende pennen. U kunt ook instellen dat een pijl wordt toegevoegd aan het eindpunt van een lijn.

Als u lijnen wilt tekenen uit de vrije hand, gaat u als volgt te werk:

- **1** Klik op de knop **Pen Settings** in het **Operation Panel**. De weergave van het **Details Panel** verandert.
- **2** Om de pen in te stellen op het **Details Panel**, gaat u als volgt te werk:
	- ❑ Klik op het type pen dat u wilt gebruiken. U kunt op de pijlen klikken om meer typen pennen weer te geven.
	- ❑ Klik op de pengrootte die u wilt gebruiken. U kunt op de pijlen klikken om meer typen pennen weer te geven.
	- ❑ Als u klikt op het **pijl**pictogram, wordt een pijl toegevoegd op het einde van de lijn die u hebt getekend.
- **3** Om de kleur van een lijn te selecteren, klikt u op de knop **Color** om de gewenste kleur in te stellen.
- **4** Sleep de muisaanwijzer op het hoofdvenster. Er wordt een lijn getekend met de waarde die u hebt ingesteld.

#### *Stempels en ballonnen toevoegen*

In PictureToy kunt u stempels of ballonnen toevoegen aan uw favoriete afbeeldingen.

Om stempels en ballonnen toe te voegen, gaat u als volgt te werk:

**1**Open in PictureToy de afbeelding waaraan u een stempel of ballon wilt toevoegen. *60*

 $\rightarrow$ 

- <span id="page-61-0"></span>**2** Klik op de knop **Stamp** om stempels te plakken. Klik op de knop **Balloon** om ballonnen te plakken. In het **Details Panel** verschijnen de stempels of ballonnen waaruit u kunt kiezen.
- **3**Klik op de pijlen om meer ballonnen of stempels weer te geven.
- **4**Klik op de knop **Color** om de kleur van de stempel of ballon te selecteren.
- **5** Klik op de plaats waar u de stempel of ballon wilt plakken. Er wordt een stempel of ballon geplakt op de plaats waar u klikte.
- U kunt het formaat van een stempel of ballon wijzigen, en u kunt een stempel of ballon verplaatsen of draaien door het frame ervan te slepen. U kunt ook de indicatierichting van een ballon wijzigen.

### *Tekst schrijven*

#### Bovendien kunt u tekst of een bericht schrijven op de afbeelding.

Om tekst te schrijven op een afbeelding, gaat u als volgt te werk:

- **1**Open in PictureToy de afbeelding waaraan u een stempel of ballon wilt toevoegen.
- **2**Klik op de knop **Text Input**.
- **3**Typ de tekst die u wilt toevoegen in het tekstvak van het **Details Panel**.
- **4** Als u een ander lettertype wilt selecteren, klikt u op de knop **More**. Er verschijnt een dialoogvenster waarin u een lettertype kunt selecteren.
- **5**Klik op de pijlen om het gewenste lettertype weer te geven en selecteer het.
- **6**Klik op de knop **Bold** of **Italic** om uw tekst op te maken.
- **7**Klik op de knop **Color** om de tekstkleur te selecteren.
- **8** Klik op de plaats waar u de tekst wilt invoegen. De tekst wordt ingevoegd op de plaats waar u klikte.

 $\rightarrow$ 

### <span id="page-62-0"></span>*Afbeeldingen beheren*

U kunt de onderliggende afbeelding en de figuur die u erop hebt getekend samen opslaan als één bovenliggende afbeelding in JPEG- of BMP-indeling.

U kunt ook PictureToy-afbeeldingen bijvoegen aan een e-mailbericht en ze verzenden of afdrukken. U kunt PictureToy-afbeeldingen ook kopiëren naar een andere toepassing via het Klembord.

Om figuren op te slaan als één PictureToy-afbeelding, gaat u als volgt te werk:

- **1**Open de onderliggende afbeelding en de figuur die u erop hebt getekend.
- **2** Klik op het pictogram **Save**. U kunt ook op het pictogram **Menu** klikken en op de knop **Save** klikken in het menu dat wordt weergegeven in het **Details Panel**.
- **3** Selecteer de doelmap in de lijst **Save in**.
- **4** Selecteer het bestandstype in de lijst **Save as type**. U kunt een van de volgende extensies selecteren:
	- ❑ Windows Bitmap Mix (extensie BMP)
	- ❑ Windows Bitmap Mask (extensie BMP)
	- ❑ JPEG Mix (extensie JPG)
	- ❑ JPEG Mask (extensie JPG). **Mix** combineert de onderliggende afbeelding met de figuur die u erop hebt getekend. **Mask** slaat alleen de figuur op die u hebt getekend.
- **5**Typ de naam van het bestand in het tekstvak **File name**.
- **6**Klik op **Save**.

De figuur wordt opgeslagen en het dialoogvenster wordt gesloten.

✍ De PictureToy-afbeelding wordt opgeslagen als een ander bestand, zodat het onderliggende origineel ongewijzigd blijft.

 $\rightarrow$ 

<span id="page-63-0"></span>Als u de figuren wilt afdrukken, gaat u als volgt te werk:

- **1**Open de onderliggende afbeelding en de figuur die u erop hebt getekend.
- **2** Klik op het pictogram **Menu** en klik op de knop **Print** in het menu dat wordt weergegeven in het **Details Panel**.

Het dialoogvenster **Print** verschijnt.

**3**Klik op **OK** om te beginnen afdrukken.

Als u de figuren wilt verzenden via e-mail, gaat u als volgt te werk:

#### Om de figuur bij te voegen aan een e-mailbericht, klikt u op de knop **E-mail** of klikt u op het pictogram **Menu** en selecteert u **Mail** in het **Details Panel**.Het e-mailprogramma start met de PictureToy-afbeelding als bijlage.

- ★ PictureToy-afbeeldingen worden bijgevoegd als JPEG-bestanden (extensie JPG).
- **4** Om een PictureToy-afbeelding bij te voegen aan een e-mailbericht en te verzenden, moet MAPI zijn ingesteld in het e-mailprogramma. Raadpleeg de handleiding en Help van uw e-mailprogramma voor meer informatie over het bijvoegen van bestanden en de coderingsmethoden.

Als u PictureToy afsluit, wordt de afbeelding automatisch opgeslagen op het Klembord, zodat u de afbeelding kunt gebruiken in andere toepassingen.

 $\rightarrow$ 

# <span id="page-64-1"></span><span id="page-64-0"></span>*VisualFlow gebruiken*

Met VisualFlow kunt u interactief bladeren door bestanden die zijn opgeslagen op een Memory Stick™, uw harde schijf, een CD-ROM of een diskette die foto's, films of geluidsfragmenten bevat. U kunt ook bestanden selecteren om ze weer te geven of af te spelen in andere toepassingen.

U kunt de weergave regelen met behulp van de muis, de touchpad, de spelbesturing of Jog Dial™ (indien van toepassing).

Om VisualFlow te openen, gaat u als volgt te werk:

- **1**Klik op de knop **Start** op de taakbalk van Windows ®.
- **2**Klik achtereenvolgens op **All Programs** en **VisualFlow**.
- **3**Klik op **VisualFlow**.

VisualFlow start en het volgende venster verschijnt.

*64*

 $\rightarrow$ 

#### <span id="page-65-0"></span>*Beeldbewerkingssoftware gebruiken*

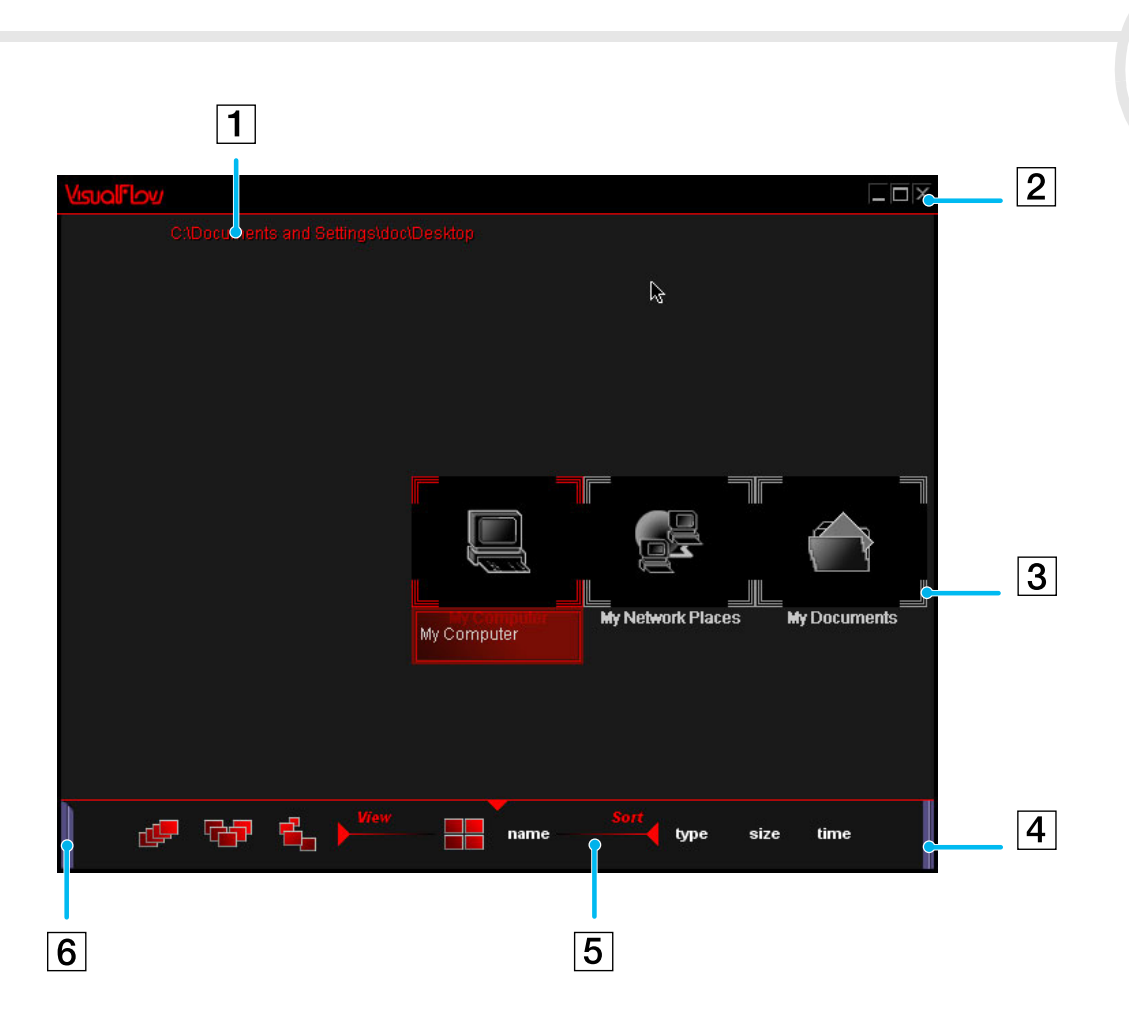

*65*

[n](#page-64-1)[N](#page-66-0)

 $\rightarrow$ 

 $\lhd$ 

<span id="page-66-0"></span>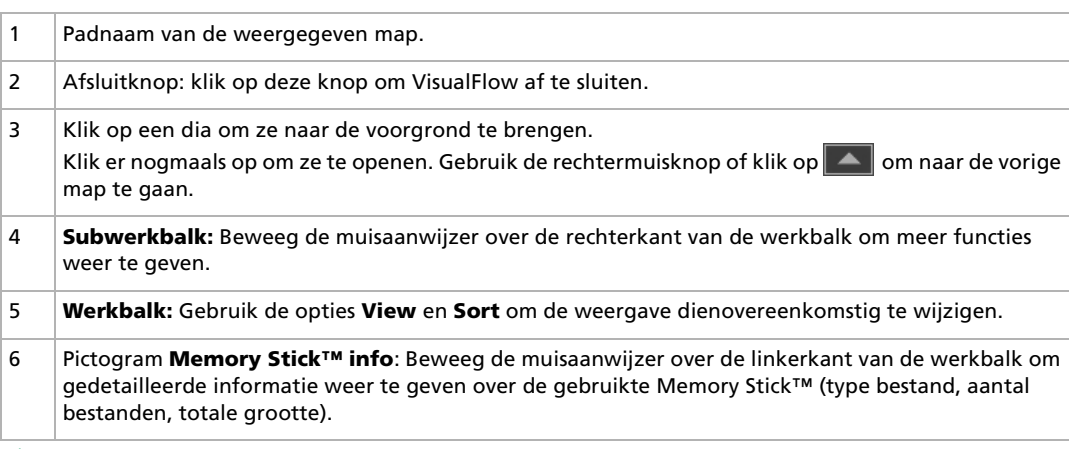

✍ VisualFlow wordt automatisch gestart als u een Memory Stick™ plaatst. In dit geval zijn de afbeeldingen op de Memory Stick™ onmiddellijk zichtbaar.

De mappen en stations op een Memory Stick™ worden weergegeven als dia's.

VisualFlow kan geen geluidsfragmenten afspelen die zijn opgeslagen in de **MemoryStick Audio**-indeling (clips met de extensie **MSA**). Om geluidsfragmenten af te spelen die zijn opgeslagen in de **MemoryStick Voice**-indeling (bestanden met de extensie **MSV**), moet de **MemoryStick Voice Editor** zijn geïnstalleerd op uw computer.

Als u VisualFlow start vanuit het menu **Start**, zal VisualFlow zoeken naar de Memory Stick™ die in uw VAIO computer steekt. Om de Memory Stick™ te kunnen vinden, moet de Memory Stick™ zelf het bestand MEMSTICK.IND bevatten. Als u dit bestand hebt verwijderd of als u de Memory Stick™ hebt geformatteerd met Windows Formatter, zal VisualFlow het Memory Stick™-apparaat niet kunnen vinden. In dat geval kopieert u het bestand MEMSTICK.IND van C:\Program Files\Sony\VisualFlow naar de Memory Stick™.

## <span id="page-67-0"></span>*De subwerkbalk gebruiken*

Beweeg de muisaanwijzer over de rechterkant van de werkbalk om de subwerkbalk en zijn functies weer te geven:

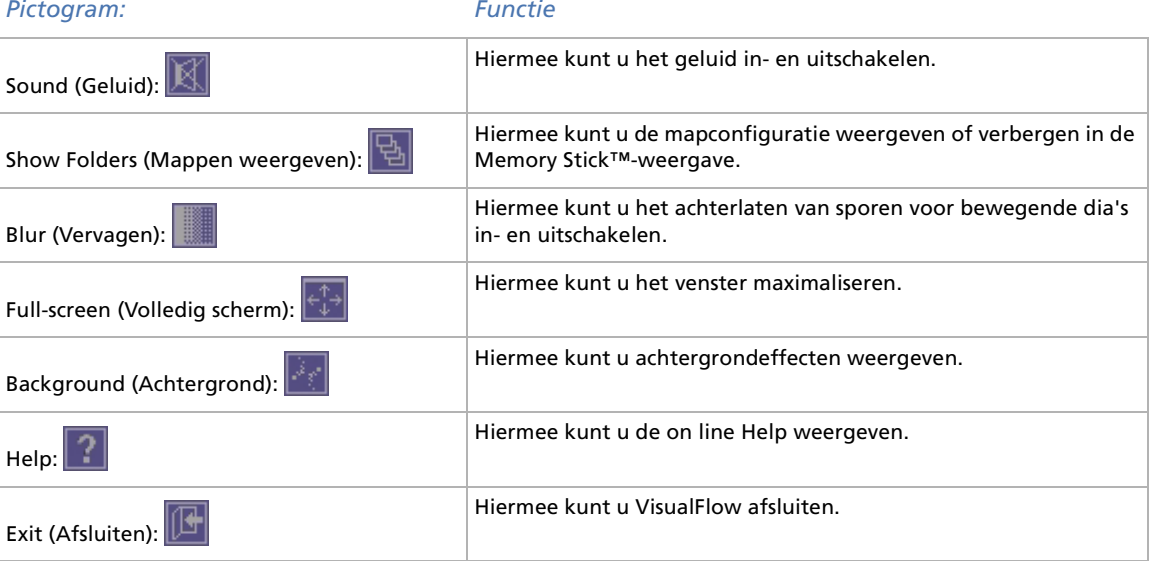

 $\rightarrow$ 

### <span id="page-68-0"></span>*De weergave en weergavevolgorde wijzigen*

In de werkbalk van VisualFlow kunt u met de opties **View** en **Sort** een andere dia-lay-out kiezen.

- ❑ **Weergave**knoppen: Met deze knoppen kunt u een weergavemodus voor de dia's definiëren.
	- ❑ Semi-circular (halfrond)
	- □ Checkerboard (schaakbordpatroon)
	- ❑ Spiral (spiraal)
	- ❑ Linear (lineair)
- ❑ **Sorteer**knop: Hiermee kunt u de sorteervolgorde van de dia's selecteren. U kunt sorteren op bestandsnaam, type, grootte en aanmaaktijd.

### *Dia-informatie weergeven*

Voor de dia in het midden van de weergave kunt u de bestandsinformatie weergeven. Klik gewoon op de dia die u wilt verplaatsen naar het midden. Er verschijnt een rood kader rond het vak en de bestandsinformatie wordt weergegeven, inclusief de naam, de grootte, de aanmaakdatum en het bestandstype. Het bestandstype wordt aangeduid met de volgende pictogrammen:

- ❑Foto **io**l
- ❑Film **Here**
- ❑ Audioclip

 $\rightarrow$ 

## <span id="page-69-0"></span>*PictureGear en PictureToy gebruiken met VisualFlow*

U kunt andere Sony toepassingen gebruiken, nl. PictureGear en PictureToy, om uw dia-afbeeldingen weer te geven.

Om andere software te gebruiken, gaat u als volgt te werk:

- **1**Start **VisualFlow**.
- **2**Selecteer de gewenste dia en klik erop om ze te vergroten.
- **3**Klik op het pictogram **Application** onderaan in het venster.
- **4** Klik op het pictogram van de gewenste toepassing, bijvoorbeeld PictureToy of PictureGear. De geselecteerde toepassing wordt gestart en u kunt uw afbeelding beginnen bewerken.

**ED** Deze optie is enkel bedoeld voor afbeeldings- of videobestanden, niet voor mappen of bestanden met een andere indeling.

Voor meer informatie over VisualFlow (bv. snelkoppelingen en het maken van een diavoorstelling) verwijzen we naar de on line Help van VisualFlow.

*69*

 $\rightarrow$ 

# <span id="page-70-0"></span>*Communiceren met andere draadloze apparaten*

# *BlueSpace gebruiken*

Uw computer is uitgerust met de draadloze technologie Bluetooth™. Deze nieuwe technologie maakt draadloze communicatie over korte afstanden mogelijk, zodat u geen kabels meer nodig hebt. Alle Bluetooth™-communicatie wordt tot stand gebracht via de **BlueSpace**-software.

### *De Bluetooth™-functie voor het eerst activeren*

Als u de functie Bluetooth™ voor het eerst activeert, zal ze zichzelf initialiseren. Tijdens deze initialisatie verschijnt mogelijk de wizard **Found New Hardware**.

De virtuele Bluetooth™ COM-poort kan worden gedetecteerd als de Bluetooth™-functie wordt in/ uitgeschakeld. Dit is het geval als het venster **Found New Hardware Wizard** verschijnt met het bericht **This wizard allows you to install the software linked to the detected hardware/ Bluetooth Virtual COM....**

Om te controleren of de Bluetooth™-functie goed werkt nadat dit venster is verschenen, gaat u als volgt te werk:

- **1**Klik op de knop **Next** in het venster **Found New Hardware Wizard**.
- **2**Klik op de knop **Finish**.
- **3**Als het venster **Found New Hardware Wizard** opnieuw verschijnt, herhaalt u stappen 1 en 2.

### *Communiceren met een ander Bluetooth™-apparaat*

Met het programma **Bluespace** kunt u uw computer draadloos verbinden met een Bluetooth™-apparaat (bv. een andere computer, een GSM of een modemstation). Meer informatie vindt u in de on line Help van **Bluespace**.

 $\rightarrow$ 

<span id="page-71-0"></span>Als u wilt communiceren met een ander Bluetooth™-apparaat, gaat u als volgt te werk:

- **1** Zet de schakelaar voor draadloze communicatie aan de linkerkant van de computer aan. Het dialoogvenster **Switch wireless devices** verschijnt.
- **2** Selecteer het selectievakje **Bluetooth™**.
- **3** Klik op **OK**.

externe apparaat op.

**4** Klik op **Start** op de taakbalk van **Windows ®** en selecteer achtereenvervolgens **All Programs, BlueSpace** en nogmaals **BlueSpace.** Het venster **Bluespace** verschijnt.

#### Of:

- **1** Dubbelklik op het **Bluetooth™-pictogram** op de taakbalk. Het venster **Bluespace** verschijnt.
- **2**Klik op de knop **Device Discovery** in het bedieningspaneel van uw computer links in het venster.
- **3** Selecteer het externe apparaat. Indien nodig klikt u op de pijl-omhoog of pijl-omlaag in het **Remote Bluetooth Device Panel** om uw keuze te maken.

#### **4** Klik op het geselecteerde **Remote Bluetooth Device Panel**. Er wordt een 'Service Discovery' gestart voor het externe apparaat dat u hebt geselecteerd. Als de 'Service Discovery' klaar is, lichten de linker- en rechterkant van de serviceknoppen van het lokale en

- **5** Klik op de knop Service van het apparaat waarmee u een verbinding wilt maken. Als u klikt op een knop waarvan de linker- en rechterkant zijn verlicht, is het mogelijk dat het dialoogvenster **Enter Passkey** verschijnt op het externe apparaat.
- **6** Voer de Passkey in op het externe apparaat. De **Passkey** moet dezelfde alfanumerieke tekenreeks zijn voor beide apparaten, maar kan veranderen telkens als u een verbinding maakt.

*71*

 $\rightarrow$
<span id="page-72-0"></span>**7**Voer de **Passkey** in op het lokale apparaat.

Als de verbinding tot stand is gebracht, verschijnt in het hoofdvenster een verbindingslijn tussen het informatieveld van het lokale apparaat en dat van het externe apparaat.

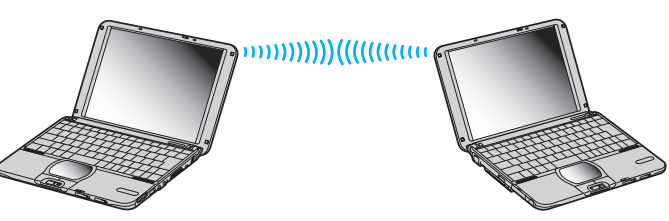

Als u de IP-verbindingsservice selecteert, duurt het ongeveer twee minuten voor de verbinding tot stand is gebracht.

Gebruik niet tegelijkertijd de Bluetooth™-functie en draadloze communicatieapparaten die de 2,4 GHz-band gebruiken (bv. een PC Card voor een draadloos lokaal netwerk).

Als u een draadloos communicatieapparaat (bv. een PC Card voor een draadloos lokaal netwerk) gebruikt, mag het Bluetooth™-lampje op uw computer niet branden.

Het is mogelijk dat u de Bluetooth™-functie niet kunt gebruiken als u in **PowerPanel** de energiebeheermodus selecteert waarbij de processor minimaal wordt belast. Selecteer een andere modus. Meer informatie vindt u in de on line Help van **PowerPanel**.

### *De Bluetooth™-verbinding verbreken*

Als u de Bluetooth™-verbinding wilt verbreken, gaat u als volgt te werk:

- **1**Klik op de knop Service van de service waarmee u de verbinding wilt verbreken.
- **2**Klik op **Yes** in het dialoogvenster **Confirm Service Disconnection**.
- **3** Zet de Bluetooth™-schakelaar aan de linkerkant van uw computer uit. Het Bluetooth™-lampje gaat uit.

 $\rightarrow$ 

# <span id="page-73-0"></span>*VisualShare gebruiken*

Met behulp van een lokaal netwerk of Bluetooth™ kunt u een netwerk tot stand brengen en VisualShare gebruiken om bestanden uit te wisselen, van gedachten te wisselen, ....

#### *Gegevens uitwisselen met Bluetooth™*

Om gegevens uit te wisselen met Bluetooth™, gaat u als volgt te werk:

- **1**Zet de **Bluetooth™**-schakelaar aan de linkerkant van uw computer aan.
- **2** Maak een verbinding met de computer(s) waarmee u gegevens wilt uitwisselen. U moet de IP-verbindingsservice (**IP Connection**) of LAN-toegangsservice (**LAN Access\***) kiezen.
- **3** Klik op **Start** op de taakbalk van **Windows ®**, en selecteer **All Programs**. Klik op **VisualShare** en nogmaals op **VisualShare**.

De computer waarop **VisualShare** eerst wordt gestart, wordt de server. Alle andere computers worden beschouwd als clients.

Alle gebruikers kunnen nu bestanden plakken, verplaatsen en opslaan in de 'stage' (een soort bulletinboard op het netwerk).

**4**Als u het programma wilt sluiten, klikt u op  $\mathbf X$  in de rechterbovenhoek van het venster.

\* Met LAN-toegang kunt u twee computers niet met elkaar verbinden. U kunt de computer alleen verbinden met een toegangspunt.

Als u illustraties sleept, kunt u ze echt zien in de 'stage'.

Tijdens een IP-verbinding wordt **VisualShare** automatisch gestart op beide computers.

Zie **[Communiceren met een ander Bluetooth™-apparaat \(pagina](#page-70-0) 70)** voor meer informatie.

*73*

 $\rightarrow$ 

# <span id="page-74-0"></span>*Uw computer aanpassen*

De volgende delen beschrijven bondig hoe u de belangrijkste instellingen van uw computer kunt wijzigen. U leert onder andere hoe u uw modem voorbereidt voor gebruik en hoe u het uitzicht van de Sony-software en -hulpprogramma's kunt aanpassen.

### *Uw modem configureren*

Vóór u de interne modem kunt beginnen gebruiken of telkens als u uw modem gebruikt in het buitenland, controleert u of het land van de actieve locatie dat is gedefinieerd in het dialoogvenster **Phone and Modem Options** overeenstemt met het land waarin u zich bevindt.

Om de modem te configureren, gaat u als volgt te werk:

- **1**Klik op de knop **Start** en selecteer **Control Panel**.
- **2** Dubbelklik op het pictogram **Phone and Modem Options**. Het dialoogvenster **Phone and Modem Options** verschijnt. Als u het dialoogvenster **Phone and Modem Options** niet ziet, klikt u op **Switch to Classic View** aan de linkerkant.
- **3** Selecteer uw locatie op het tabblad **Dialing Rules**.
- **4** Klik op de knop **Edit** om de bestaande configuratie te wijzigen. Het dialoogvenster **Edit Location** verschijnt. Of

Klik op de knop **New** om uw modem te configureren. Het dialoogvenster **New Location** verschijnt.

- **5** Controleer de land/regio instelling, en zorg ervoor dat die overeenkomt met het land waarin u zich bevindt.
- **6** Als u de landinstellingen hebt gewijzigd, klikt u achtereenvolgens op **Apply** en **OK**. Het dialoogvenster **Phone and Modem Options** verschijnt.

*74*

 $\rightarrow$ 

- <span id="page-75-0"></span>**7** Controleer of uw modem wordt vermeld op het tabbald **Modems**. Is dit niet het geval, klikt u op **Add** en volgt u de wizard.
- **8** Klik achtereenvolgens op **Apply** en **OK**. Uw modem is geconfigureerd.
- **ED** Vóór u nieuwe landinstellingen toepast, moet u de telefoonlijn loskoppelen van uw VAIO computer.

# *Het vensterontwerp wijzigen met UI Design Selector*

#### U kunt het vensterontwerp wijzigen van Sony software die compatibel is met het programma **UI Design Selector**.

Als u het vensterontwerp wilt wijzigen met behulp van UI Design Selector, gaat u als volgt te werk:

- **1** Klik op de knop **Start** en selecteer **Control Panel**. Als u **UI Design Selector** niet ziet staan, klikt u op **Switch to Classic View** aan de linkerkant.
- **2** Dubbelklik op **UI Design Selector**. Het dialoogvenster **UI Design Selector** verschijnt.
- **3**Klik op **<<** of **>>** en selecteer het gewenste design.
- **4** Klik op de knop **Apply**. Het ontwerp van het venster **UI Design Selector** verandert om u een voorbeeld te geven van het ontwerp dat u hebt gekozen voor de Sony-software.
- **5** Als u een ander ontwerp wilt proberen, klikt u op **<<** of **>>**.
- **6** Klik op **OK** als u het geselecteerde ontwerp wilt behouden. Het dialoogvenster **UI Design Selector** verdwijnt en het vensterontwerp van de Sony-software wordt gewijzigd in het geselecteerde ontwerp.

 $\rightarrow$ 

# <span id="page-76-0"></span>*Uw compouter configureren met Sony Notebook Setup*

Met het hulpprogramma **Sony Notebook Setup** kunt u systeeminformatie controleren, voorkeuren m.b.t. de werking van het systeem instellen en uw VAIO computer beveiligen met een wachtwoord.

Om Sony Notebook Setup te gebruiken, gaat u als volgt te werk:

- **1**Klik op de knop **Start** op de taakbalk van **Windows ®**.
- **2** Klik achtereenvolgens op **All Programs**, **Sony Notebook Setup** en nogmaals **Sony Notebook Setup**. Het dialoogvenster **Sony Notebook Setup** verschijnt.

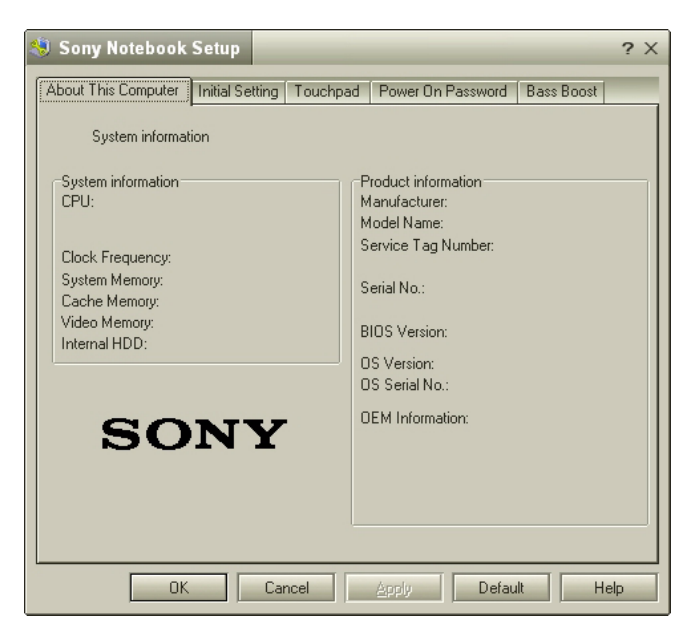

 $\rightarrow$ 

 $\rightarrow$ 

 $\lhd$ 

<span id="page-77-0"></span>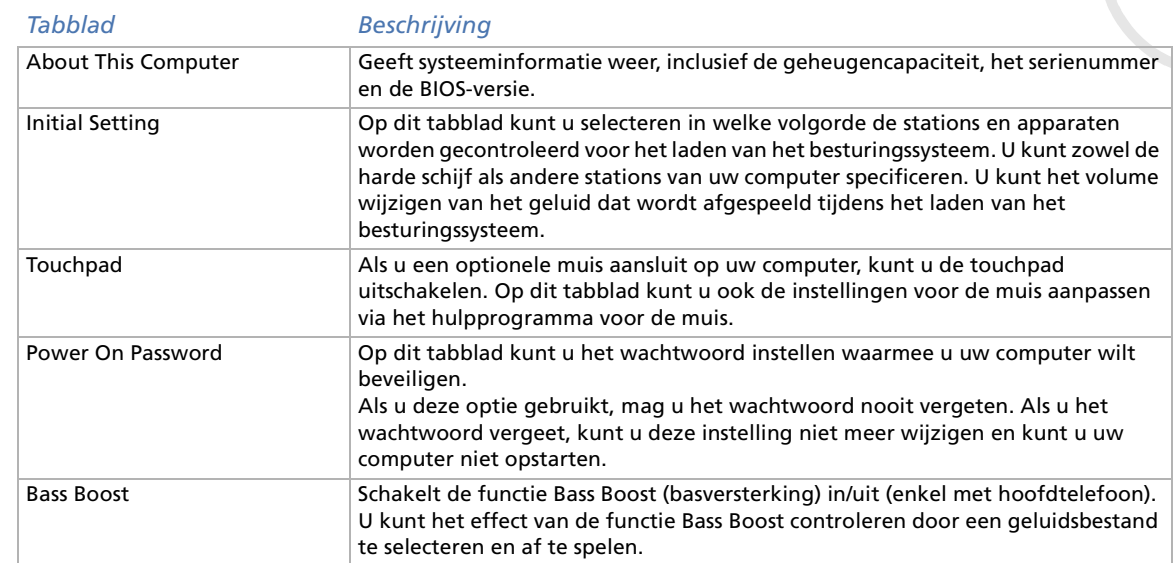

- **3**Selecteer het tabblad voor het item dat u wilt wijzigen.
- **4** Als u klaar bent, klikt u op **OK**. Het item is gewijzigd.

✍ Voor meer informatie over elke optie, klikt u op Help in het venster Notebook Setup om het Help-bestand weer te geven.

# <span id="page-78-0"></span>*Energiebeheer met PowerPanel*

Met het hulpprogramma **PowerPanel** kunt u het energiebeheer van uw computer instellen en belangrijke informatie over de batterijlading weergeven. De optie voor automatisch energiebeheer selecteert de zuinigste energiebeheerprofielen of laat u de gekozen profielen aanpassen aan uw eigen behoeften met de bedoeling de batterij zo weinig mogelijk te belasten.

**PowerPanel** bevat de volgende functies:

- ❑Automatische profielselectie (APS) op basis van de actieve toepassing;
- ❑De mogelijkheid om specifieke energiebeheerprofielen handmatig te selecteren in het menu;
- ❑De mogelijkheid om nieuwe profielen te maken en bestaande profielen te bewerken;
- ❑De mogelijkheid om gedetailleerde informatie over de batterij weer te geven;
- ❑Hulpprogramma voor het controleren van de prestaties van de processor;
- ❑PowerPanel werkt in harmonie met uw Windows-instellingen.

#### *PowerPanel activeren*

Als u de computer start, verschijnt standaard het **PowerPanel**-pictogram in het systeemvak.

Als de computer op netstroom werkt, wordt het pictogram **Performance** van Power Panel weergegeven: ſ2

Als de computer op batterijstroom werkt, wordt het pictogram **Battery Life** weergegeven:  $\Box$ .

Als u de processorstatus en het huidige energiebeheerprofiel wilt weergeven, wijst u gewoon het pictogram aan.

 $\rightarrow$ 

 $\rightarrow$ 

 $\lhd$ 

<span id="page-79-0"></span>Als u een ander profiel wilt selecteren, gaat u als volgt te werk:

- **1**Klik met de rechtermuisknop op het taakbalkpictogram van **PowerPanel** en selecteer **Profiles**.
- **2** Selecteer een profiel in het menu **Profiles**. De respectieve energiebeheerinstellingen worden geactiveerd.
- ✍ Als u de batterij gebruikt als stroombron, selecteert het systeem standaard het energiebeheerprofiel **Maximum Battery Life**. Als u een ander energiebeheerprofiel selecteert terwijl de computer op de batterijstroom werkt, wordt hetzelfde profiel automatisch geselecteerd als u de volgende keer op de batterijstroom werkt.

### <span id="page-80-0"></span>*Energiebeheerprofielen activeren*

PowerPanel laat u kiezen uit verschillende vooraf gedefinieerde **energiebeheerprofielen**. Elk profiel bestaat uit een reeks energiebeheerinstellingen voor specifieke energiebeheerdoelstellingen, gaande van maximaal energiebeheer tot geen energiebeheer.

#### *Voornaamste vooraf ingestelde profielen*

#### *Pictogram Beschrijving*

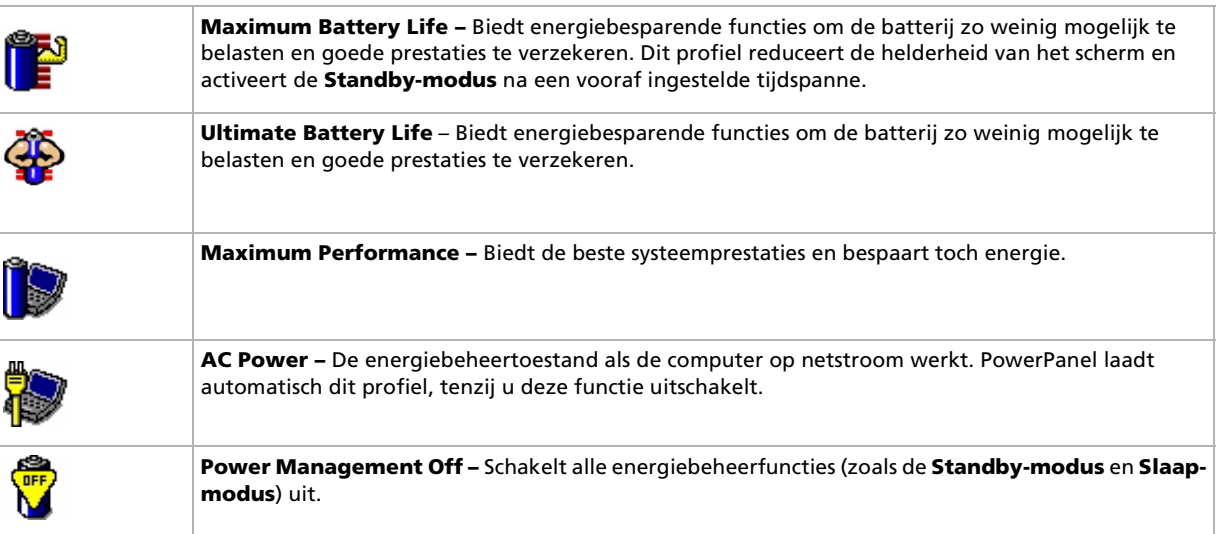

*80*

 $\rightarrow$ 

#### <span id="page-81-0"></span>*Andere vooraf ingestelde profielen*

#### *Pictogram Beschrijving* **Word Processing** – Optimaliseert het energiebeheer met langere time-outs voor het uitschakelen van de harde schijf en het scherm. U kunt ook instellingen opgeven voor **LCD (Video) Standby**, **Hard Disk Standby** en **Standby** om het energiebeheer te optimaliseren voor uw systeem. **Spreadsheet –** Reduceert de helderheid van het LCD-scherm (instelling 'Medium') omdat uw software geen hogere prestaties vereist. **Presentation –** Schakelt het scherm nooit uit, maar bespaart toch energie. Deze optie is ideaal voor diavoorstellingen. U kunt instellingen opgeven voor **LCD (Video) Standby**, **Hard Disk Standby** en **Standby** om het energiebeheer te optimaliseren voor uw systeem. **Communications –** Spaart de batterij door een korte time-out voor het uitschakelen van het scherm in te stellen. U kunt ook instellingen opgeven voor **LCD (Video) Standby**, **Hard Disk Standby** en **Standby** om het energiebeheer te optimaliseren voor uw systeem. **Games –** Schakelt de **timer voor het uitschakelen van het scherm en de harde schijf** uit. **DVD** – Optimaliseert de prestaties en het stroomverbruik voor het gebruik van DVD's. **Camera –** Optimaliseert de prestaties en het stroomverbruik voor het gebruik van een camera. Ĭr **Automatic Profile Selection –** Analyseert de prestaties van elke toepassing die u kiest en past de A profielen aan aan de behoeften van deze toepassingen.

*81*

 $\rightarrow$ 

### <span id="page-82-0"></span>*Automatische profielen selecteren*

Een energiebeheerprofiel bestaat uit een reeks timerwaarden voor verschillende systeemapparaten. PowerPanel selecteert automatisch het profiel dat is gekoppeld aan de toepassing die u gebruikt en schakelt over naar een ander profiel als u naar een andere toepassing gaat.

Energiebeheer activeert energiebesparende modi door bepaalde stroomverbruikende componenten uit te schakelen of hun stroomverbruik te reduceren (bv. helderheid van het LCD-scherm of activiteit van de harde schijf).

Om automatische profielen te selecteren, gaat u als volgt te werk:

- **1**Klik met de rechtermuisknop op het taakbalkpictogram van **PowerPanel**.
- **2**Selecteer **Profiles**.
- **3**Selecteer **Automatic Profile Selection**.

#### *Gedetailleerde informatie over de batterij weergeven*

#### U kunt gedetailleerde informatie over de batterij van uw computer weergeven.

Om informatie over de batterij weer te geven, gaat u als volgt te werk:

- **1** Dubbelklik op het taakbalkpictogram van **PowerPanel**. Het dialoogvenster **Battery Information** verschijnt.
- **2** Selecteer het tabblad **Battery**. Dit tabblad bevat informatie zoals de geschatte tijd tot de batterij leeg is en de oplaadtijd.

*82*

 $\rightarrow$ 

<span id="page-83-0"></span>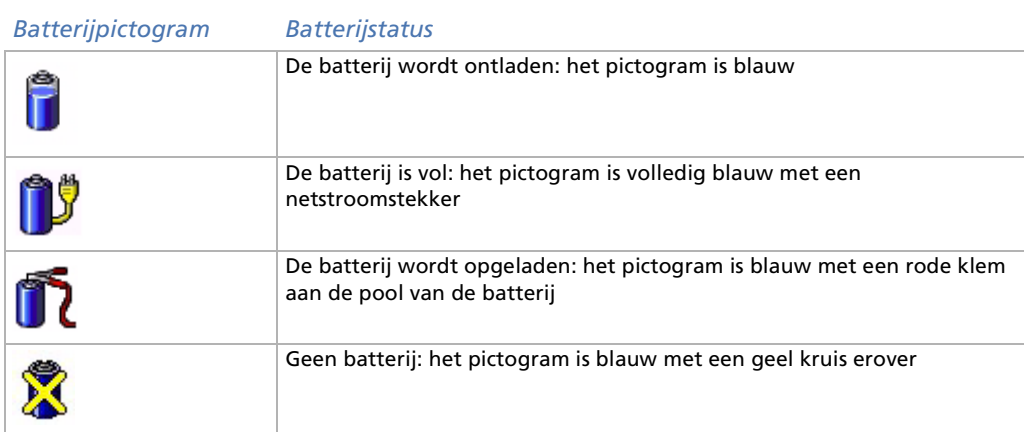

### *Informatie over de processor weergeven*

U kunt ook de prestaties van uw computer weergeven met de processorbesturingselementen. Hiervoor wijst u gewoon het processorpictogram op de taakbalk aan.

#### *Pictogram Beschrijving*

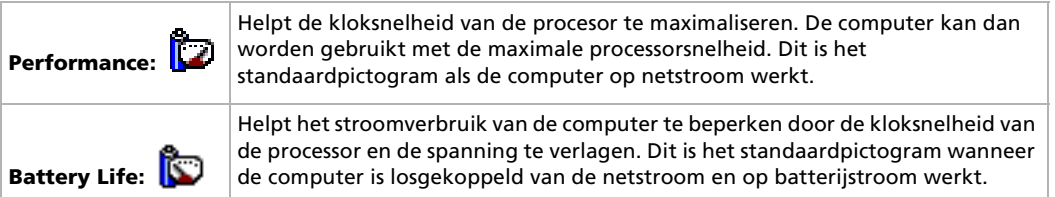

 $\rightarrow$ 

### <span id="page-84-0"></span>*Een energiebeheerprofiel bewerken*

Als u de energiebeheerinstellingen van een energiebeheerprofiel wilt wijzigen, gaat u als volgt te werk:

- **1** Klik met de rechtermuisknop op het processorpictogram op de taakbalk en selecteer **Edit/Create Profiles** in het menu.Het venster **Profile Editor** verschijnt.
- **2** Klik links in het venster op het profiel dat u wilt wijzigen.
- **3** Dubbelklik rechts in het venster op de energiebeheereigenschap (CPU Control, Hibernate, Standby,...) die u wilt wijzigen.

Er verschijnt een lijst met opties of een dialoogvenster. Voeg de instelling die u wilt selecteren toe of definieer ze.

**4**Klik op het menu **File** en daarna op **Save**.

#### *Een energiebeheerprofiel maken*

Als u een energiebeheerprofiel wilt maken, gaat u als volgt te werk:

- **1** Klik met de rechtermuisknop op het processorpictogram op de taakbalk en selecteer **Edit/Create Profiles** in het menu.Het venster **Profile Editor** verschijnt.
- **2** Selecteer **New** in het menu **File**.
- **3** Dubbelklik op de energiebeheerinstelling die u wilt selecteren om het menu **Power Management Setting** weer te geven rechts in het venster.
- **4** Selecteer de nieuwe energiebeheerinstelling die u wilt gebruiken voor het apparaat.
- **5**Klik op het menu **File** en daarna op **Save**.

*84*

 $\rightarrow$ 

# <span id="page-85-0"></span>*Uw favoriete software starten met Jog Dial™*

Met het programma **VAIO Action Setup** kunt u uw favoriete programma's starten met de **Jog Dial™**. Dit deel beschrijft bondig hoe u **VAIO Action Setup** gebruikt. U kunt ook de Help van VAIO Action Setup raadplegen voor meer gedetailleerde informatie.

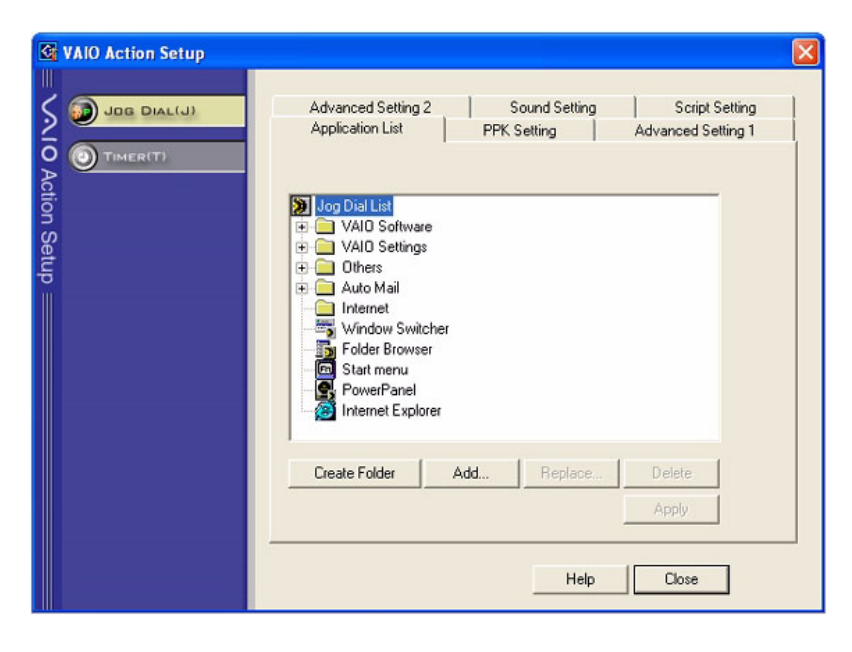

 $\rightarrow$ 

### <span id="page-86-0"></span>*Instellingen voor de Jog Dial™ definiëren*

U kunt de draairichting selecteren, functies toewijzen aan programma's die geen ondersteuning bieden voor de **Jog Dial™**, de geluidseffecten tijdens het gebruik van de Jog Dial™ selecteren, ....

- **1**Klik met de rechtermuisknop op het Jog Dial™-pictogram op de taakbalk.
- **2** Selecteer **Jog Dial Setup (VAIO Action Setup)** in het menu. Het venster **VAIO Action Setup** verschijnt.
- **3** Stel op het tabblad **Advanced Setting 1** de schuif- en draairichting van de Jog Dial™ in door het selectievakje **Upward** of **Downward** in te schakelen.
- **4** Geef op het tabblad **Advanced Setting 2** aan of het venster alleen moet worden weergegeven tijdens het gebruik van de Jog Dial™. Schakel het selectievakje **Show Jog Dial only when in use** in als het venster alleen moet worden weergegeven tijdens het gebruik van de Jog Dial™, en voer de weergavetijd in in het vak daaronder. Schakel het selectievakje niet in als het venster altijd moet worden weergegeven.
- **5** Geef op het tabblad **Sound Setting** aan welk geluidseffect u wilt horen als u de Jog Dial™ gebruikt. Schakel het selectievakje **Use sound when turning** in als u een geluid wilt horen wanneer u de Jog Dial™ draait, en voer in het tekstvak daaronder het pad en de naam van het geluidsbestand in. Schakel het selectievakje **Use sound when pressing** in als u een geluid wilt horen wanneer u de Jog Dial™ indrukt, en voer in het tekstvak daaronder het pad en de naam van het geluidsbestand in.
- **6** Wijs op het tabblad **Application List** functies toe aan programma's die de Jog Dial™ niet ondersteunen. Klik op de knop **Create Folder** om een nieuwe softwaremap te maken. Klik op de knoppen **Add, Replace, Delete** als u een functie wilt toevoegen aan, vervangen in of verwijderen uit één van de softwaremappen.

 $\rightarrow$ 

### <span id="page-87-0"></span>*De Jog Dial™-toepassingslijst wijzigen*

Klik op **Jog Dial(J)** links in het dialoogvenster en selecteer vervolgens een map of toepassing die u wilt wijzigen in de **Application List**. Voor meer informatie over hoe u items toevoegt aan, wijzigt in of verwijdert uit de lijst **Jog Dial**, verwijzen we naar de on line Help van **VAIO Action Setup**.

#### *De interne timer gebruiken*

Klik op **Timer(T)** links in het dialoogvenster en selecteer vervolgens de toepassing die u wilt koppelen aan de **Timer**. Met behulp van de **Internal Timer** kunt u programma's starten op een specifiek tijdstip. De timer kan toepassingen zelfs starten als de **Standby-modus** of **Slaap-modus** is geactiveerd.

### *Weergavemodi selecteren*

Deze computer gebruikt de Intel<sup>®</sup>-videocontroller. U kunt selecteren welk scherm wordt gebruikt als de computer is aangesloten op een externe monitor. Als u een externe monitor aansluit, kunt u overschakelen tussen de weergave op het LCD-scherm van de computer en de weergave op de externe monitor. Vóór u een scherm kunt selecteren, moet u de computer afsluiten, de externe monitor aansluiten op de computer en de computer opnieuw opstarten.

Om een scherm te selecteren, gaat u als volgt te werk:

- **1** Klik op de knop **Start** en klik vervolgens op **Control Panel**. Het venster **Control Panel** wordt geopend.
- **2** Dubbelklik op **Intel ® Graphics Technology**. Het dialoogvenster **Intel ® 82815 Graphics Controller Properties** verschijnt.
- **3** Selecteer het tabblad **Devices**.
- **4** Selecteer het gewenste type weergave (monitor/notebook/ **Dual View Twin** – monitor en notebook tegelijk).
- **5**Klik op de knop **Apply**.

*87*

 $\rightarrow$ 

<span id="page-88-0"></span>▲ Afhankelijk van het type monitor en projector is het mogelijk dat u het beeld niet tegelijk kunt weergeven op het LCD-scherm van de computer en op een externe monitor of een projector.

Zet de computer aan nadat u de randapparaten hebt uitgeschakeld.

# *Een Sony achtergrond instellen*

Uw Sony VAIO computer biedt u, naast vele andere functies, een keuze uit verschillende achtergronden. U kunt de achtergrond van uw bureaublad zo vaak wijzigen als u wilt. Er zijn verschillende VAIO-specifieke achtergronden waaruit u kunt kiezen.

Als u een andere VAIO-achtergrond wilt instellen, gaat u als volgt te werk:

- **1** Open het **Control Panel** en selecteer de optie **Switch to Classic View**. Dubbelklik op het pictogram **Display**. Het dialoogvenster **Display Properties** verschijnt.
- **2** Klik op het tabblad **Desktop**. Er verschijnt een lijst van Windows- en VAIO-achtergronden.
- **3** Selecteer een achtergrond in de lijst **Background**. De geselecteerde achtergrond wordt weergegeven in de monitor boven de lijst **Background**.
- **4**Stel de positie van de achtergrond in via de vervolgkeuzelijst **Position**.
- **5**Klik op **Apply** als u de gewenste achtergrond hebt gevonden.
- **6** Klik op **OK** om het dialoogvenster **Display Properties** te sluiten. De achtergrond wordt toegepast op uw computer.

Een hogere schermresolutie verkleint de items op het scherm en vergroot de relatieve ruimte op uw bureaublad.

Het is mogelijk dat u de schermresolutie niet hoger kunt instellen dan een bepaald niveau. Uw monitor en videoadapters bijvoorbeeld bepalen in welke mate u de resolutie kunt wijzigen.

 $\rightarrow$ 

# <span id="page-89-0"></span>*Toepassingen installeren en bijwerken*

Dit deel beschrijft hoe u een programma installeert, uitvoert of de installatie ervan ongedaan maakt. Voorts wordt u uitgelegd hoe u de nieuwste updates kunt downloaden van onze website.

# <span id="page-89-1"></span>*Software installeren*

Vóór u de toepassingen installeert:

- ❑ Installeer en sluit een apparaat aan, indien nodig (zie het deel **[Stuurprogramma's beheren](#page-94-0)  [\(pagina](#page-94-0) 94)**);
- ❑ Sluit alle Windows ®-programma's af.

Om een toepassing te installeren, gaat u als volgt te werk:

- **1**Klik op de knop **Start** en selecteer **Control Panel**.
- **2** Dubbelklik op het pictogram **Add or Remove Programs** in het venster **Control Panel**. Het dialoogvenster **Add or Remove Programs** verschijnt.
- **3** Klik op **Add New Programs**, en klik vervolgens op **CD or Floppy**. Het venster **Install Program From Floppy Disk or CD-ROM** verschijnt.
- **4** Plaats de eerste installatiediskette of CD-ROM en klik op **Next**. Het venster **Run Installation Program** verschijnt.
- **5** Klik op de knop **Browse...** om het installatieprogramma te selecteren. Het venster **Browse** verschijnt.
- **6** Selecteer het installatieprogramma en klik op **Open**. Het pad van het installatieprogramma verschijnt in het tekstvak **Open:** .
- **7** Klik op **Finish**. Mogelijk verschijnt een dialoogvenster met een gebruiksrechtovereenkomst.

*89*

 $\rightarrow$ 

- <span id="page-90-0"></span>**8** Lees de overeenkomst en klik op **Yes** om ze te aanvaarden. U wordt gevraagd om aan te geven in welke map u de software wilt installeren.
- **9** Klik op **Browse** om de map te selecteren en klik op **Next**. Indien nodig selecteert u het gewenste type installatie, waarna u op **Next** klikt. De installatie van de software begint.

Selecteer **Yes, I want to restart my computer now** als deze optie verschijnt.

**10** Klik op **Finish**.

De installatie is voltooid en uw computer wordt opnieuw opgestart.

✍ Als u de installatie uitvoert via **Add or Remove Programs**, kunt u alleen software installeren die werd geschreven voor Windows® besturingssystemen.

# *Software wijzigen of verwijderen*

#### U kunt een toepassing op elk moment verwijderen of wijzigen.

Als u een programma wilt wijzigen of verwijderen, gaat u als volgt te werk:

- **1** Klik op de knop **Start**, selecteer **Control Panel** en dubbelklik op het pictogram **Add or Remove Programs**.
- **2** Selecteer de software die u wilt wijzigen of verwijderen.
	- ❑Om een programma te wijzigen, klikt u op **Change/Remove** of **Change**.
	- ❑Om een programma te verwijderen, klikt u op **Change/Remove** of **Remove**.
- Als u op **Change or Remove** klikt, is het mogelijk dat sommige programma's worden verwijderd zonder enige extra waarschuwing.
- ✍ U kunt de programma's anders sorteren door een andere optie te selecteren in de vervolgkeuzelijst **Sort by**.

**Add or Remove Programs** verwijdert alleen programma's die zijn geschreven voor Windows®-besturingssystemen. Voor andere programma's raadpleegt u de documentatie om na te gaan of andere bestanden (zoals .INI-bestanden) moeten worden verwijderd.

 $\rightarrow$ 

# <span id="page-91-0"></span>*De installatie van software ongedaan maken*

#### Voordat u doorgaat, sluit u de toepassing waarvan u de installatie ongedaan wilt maken.

Als u de installatie van een toepassing ongedaan wilt maken, gaat u als volgt te werk:

- **1** Klik op de knop **Start** en selecteer **Control Panel**. Het venster **Control Panel** verschijnt.
- **2** Dubbelklik op het pictogram **Add/Remove Programs**. Het dialoogvenster **Add/Remove Programs** verschijnt.
- **3** Selecteer de toepassing waarvan u de installatie ongedaan wilt maken in de lijst van geïnstalleerde programma's, en klik op **Change/Remove**.
- **4** Selecteer **Remove** en klik op **Next**. Het dialoogvenster **Confirm File Deletion** verschijnt.
- **5** Klik op **OK**.

Als het dialoogvenster **Locked file detected** verschijnt, klikt u op **Reboot**. De computer start opnieuw op nadat de installatie ongedaan werd gemaakt en alle gebruikte bestanden zijn verwijderd. Als het dialoogvenster **Shared file detected** verschijnt, kunt u best op **No** klikken om de gedeelde bestanden te behouden.

**6** Klik op **Close**.

De installatie van de toepassing is ongedaan gemaakt.

 $\rightarrow$ 

### <span id="page-92-0"></span>*Waarschuwing*

# *Windows®-bestandsbeveiliging*

Als u een programma installeert, is het mogelijk dat gedeelde systeembestanden zoals **DLL-bestanden**\* en uitvoerbare bestanden (EXE-bestanden) worden overschreven. Als systeembestanden worden overschreven, worden de systeemprestaties onvoorspelbaar, worden programma's instabiel en kan het besturingssysteem vastlopen.

Verwijder nooit bestanden met de volgende extensie: SYS, DLL, OCX, TTF of FON.

In Windows® XP voorkomt **Windows File Protection** dat beveiligde systeembestanden (zoals SYS-, DLL-, OCX-, TTF-, FON- en EXE-bestanden) worden vervangen. **Windows File Protection** wordt uitgevoerd op de achtergrond en beschermt alle bestanden die werden geïnstalleerd door het programma **Windows Setup**.

**Windows File Protection** detecteert pogingen door andere programma's om een beveiligd systeembestand te vervangen of verplaatsen. Het controleert ook de digitale handtekening van het bestand.

\* Dit is een besturingssysteemfunctie waarmee uitvoerbare routines (die doorgaans een specifieke functie of reeks functies sturen) afzonderlijk kunnen worden opgeslagen als bestanden met de extensie 'DLL'. Deze routines worden alleen geladen als het programma dat ze aanroept, ze nodig heeft.

#### *Controle van bestandshandtekeningen*

Als u een nieuwe toepassing installeert op uw computer, zou u systeembestanden en stuurprogrammabestanden kunnen overschrijven met niet-ondertekende of incompatibele versies, waardoor het systeem instabiel wordt.

De systeembestanden en stuurprogrammabestanden die worden geleverd met Windows® XP hebben een digitale handtekening van Microsoft, wat aangeeft dat de bestanden originele, ongewijzigde systeembestanden zijn of dat ze door Microsoft® werden goedgekeurd voor gebruik met Windows®.

*92*

 $\rightarrow$ 

<span id="page-93-0"></span>Op onze website kunt u overigens de recentste upgrades van software voor uw computer downloaden. Klik op de volgende koppeling om toegang te krijgen tot onze website:<www.vaio-link.com>

Om de nieuwste upgrades te downloaden, gaat u als volgt te werk:

- **1**Surf naar<www.vaio-link.com> en kies uw taal.
- **2** Vul de beide codes in en click op **GO**.
- **3**Selecteer de serie van uw VAIO-computer in de vervolgkeuzelijst.
- **4**Klik op de knop **Next**.
- **5** Selecteer **Downloads** en volg de procedure. Er verschijnt een lijst van Sony toepassingen.
- **6**Kies de gewenste upgrade en volg de on line aanwijzingen om de upgrade te downloaden.
- ✍ Voor de installatie van de toepassing verwijzen we naar het deel **[Software installeren \(pagina](#page-89-1) 89)**.

 $\rightarrow$ 

# <span id="page-94-1"></span><span id="page-94-0"></span>*Stuurprogramma's beheren*

Een stuurprogramma is software die nodig is om hardware te gebruiken. Om bijvoorbeeld een printer te kunnen gebruiken, moet u eerst het bijbehorende stuurprogramma installeren. De meeste stuurprogramma's, zoals dat van de muis, zitten al in het besturingssysteem.

Dit deel beschrijft hoe u een stuurprogramma installeert, controleert, bijwerkt of de installatie ervan ongedaan maakt.

De functie Rollback van Windows® XP wordt ook verklaard.

Tot slot leggen we uit hoe u de nieuwste stuurprogramma's kunt downloaden van onze website.

### <span id="page-94-2"></span>*Een stuurprogramma installeren*

Om een stuurprogramma te installeren, gaat u als volgt te werk:

- **1** Plaats de CD-ROM van de toepassing in het CD-ROM-station (of de diskette of de CD-ROM die werd geleverd bij het apparaat dat u wilt configureren).
- **2** Sluit het apparaat dat een stuurprogramma nodig heeft aan op uw computer. Het venster **Found New Hardware Wizard** verschijnt.
- **3** Selecteer **Specify a location** en klik op **Next**.
- **4** Als u een stuurprogramma van de bijgeleverde CD-ROM (of diskette) installeert via een CD-ROM-station (of diskettestation) dat is aangesloten op de computer, selecteert u de map **Drivers** op de CD-ROM (of diskette).
- **5** Als u een stuurprogramma installeert nadat u de inhoud van de bijgeleverde CD-ROM (of diskette) hebt gekopieerd naar de harde schijf, bladert u naar de betreffende submap die het stuurprogramma bevat. Deze submap zou zich moeten bevinden in de map die u hebt gekopieerd van de CD-ROM (of diskette).
- **6**Klik op **OK** om de zoekprocedure te starten.
- **7** Klik op **Next** om het stuurprogramma te installeren. Er verschijnt een nieuw venster als het stuurprogramma is geïnstalleerd.

 $\rightarrow$ 

- <span id="page-95-0"></span>**8** Klik op **Finish**. Mogelijk wordt u gevraagd om de computer opnieuw op te starten.
- **9** Klik op **Yes**. Het stuurprogramma is geïnstalleerd.
- **E**D Om het stuurprogramma te kunnen installeren, moet u zich in Windows hebben aangemeld met een Administrator-account.

### *De installatie van een stuurprogramma controleren*

#### Nadat de computer opnieuw is opgestart, controleert u of het apparaat juist werkt.

Als u wilt controleren of het stuurprogramma juist werd geïnstalleerd, gaat u als volgt te werk:

- **1** Klik op de knop **Start** en selecteer **Control Panel**. Het venster **Control Panel** verschijnt.
- **2** Dubbelklik op het pictogram **System**. Het dialoogvenster **System** verschijnt. Als u het pictogram **System** niet ziet, klikt u op **Switch to Classic View** aan
- **3** de linkerkant.
- **4** Selecteer het tabblad **Hardware** en klik op **Device Manager**.
- **5** Dubbelklik op de optie die overeenstemt met het apparaat dat u hebt geïnstalleerd, en dubbelklik vervolgens op het apparaat. Het dialoogvenster **Properties** verschijnt.
- **6**Controleer of het bericht **This device is working properly** verschijnt in het vak **Device status**.
- **7**Klik op **OK**.

Sluit alle geopende vensters. Het apparaat is nu klaar voor gebruik.

 $\rightarrow$ 

<span id="page-96-0"></span>*Stuurprogramma's beheren*

Het apparaat werk niet correct in de volgende gevallen:

- ❑ In het venster **Device Manager** verschijnt een geel vraagteken of uitroepteken bij het apparaat. Klik met de rechtermuisknop op het apparaat en klik op **Uninstall**. Herhaal de procedure beschreven onder **[Een stuurprogramma installeren \(pagina](#page-94-2) 94)** vanaf stap 2.
- ❑ Als u dubbelklikt op de categorie van het apparaat in de lijst van het venster Device Manager en het apparaat niet wordt weergegeven.

U moet het apparaat verwijderen. Hoe u het apparaat verwijdert, leest u onder **[De installatie van een](#page-98-0)  [stuurprogramma ongedaan maken \(pagina](#page-98-0) 98)**. Vervolgens herhaalt u de procedure beschreven onder **[Een stuurprogramma installeren \(pagina](#page-94-2) 94)** vanaf stap 2.

- ❑ Als u dubbelklikt op **Other devices** wordt uw apparaat weergegeven. Klik met de rechter muisknop op het apparaat, en klik vervolgens op **Uninstall**. Herhaal de procedure beschreven onder **[Een stuurprogramma installeren \(pagina](#page-94-2) 94)** vanaf stap 2.
- ❑ Als het bericht **This device is working properly** niet wordt weergegeven, werkt het apparaat niet correct.

Klik op **OK** om het dialoogvenster **Properties** te sluiten, en installeer het stuurprogramma opnieuw, waarbij u als volgt te werk gaat:

- ❑Klik op **Uninstall**.
- ❑Als het dialoogvenster **Confirm Device Removal** verschijnt, klikt u op **OK**.
- ❑ Klik op **Yes** en start de computer opnieuw op.
- $\Box$  Nadat de computer opnieuw is opgestart, herhaalt u de procedure beschreven onder **[Een](#page-94-2)  [stuurprogramma installeren \(pagina](#page-94-2) 94)** vanaf stap 2.
- ❑ Als het apparaat niet wordt weergegeven in het dialoogvenster **Properties**, werkt het niet correct. Herhaal stap 1 tot en met 4 in de vorige delen om de installatie van het stuurprogramma te controleren. Klik op het apparaat, en klik vervolgens op **Remove** om het stuurprogramma te verwijderen. Klik op **Yes** om de computer opnieuw op te starten. Nadat de computer opnieuw is opgestart, herhaalt u de procedure beschreven onder **[Een stuurprogramma installeren \(pagina](#page-94-2) 94)** vanaf stap 2.

 $\rightarrow$ 

# <span id="page-97-0"></span>*Een stuurprogramma bijwerken*

Om het stuurprogramma bij te werken, gaat u als volgt te werk:

- **1**Klik op de knop **Start** op de taakbalk.
- **2**Klik op **Control Panel**.
- **3** Klik op het pictogram **Printers and Other Hardware**. Klik vervolgens op het apparaat waarvan u het stuurprogramma wilt bijwerken.
- **4**Selecteer het tabblad **Hardware** en klik op **Properties**.
- **5**Selecteer het tabblad **Driver** en klik op **Update driver**.
- **6** Volg de aanwijzingen op het scherm. U kunt Windows laten zoeken naar het stuurprogramma, of u kunt de map waarin het stuurprogramma zich bevindt zelf aanwijzen.

#### Of:

- **1**Klik op de knop **Start** op de taakbalk.
- **2**Klik op **My Computer** in het menu.
- **3**Klik op **View system information** links in het venster.
- **4**Selecteer het tabblad **Hardware** en klik op **Device Manager**.
- **5** Dubbelklik op de optie die overeenstemt met het apparaat dat u hebt geïnstalleerd, en dubbelklik vervolgens op het apparaat. Het dialoogvenster **Properties** verschijnt.
- **6**Klik op het tabblad **Driver**.
- **7** Klik op **Update driver**. Het stuurprogramma wordt bijgewerkt.

**E**D Om het stuurprogramma te kunnen bijwerken, moet u zich in Windows hebben aangemeld met een Administrator-account.

*97*

 $\rightarrow$ 

 $\rightarrow$ 

 $\lhd$ 

# <span id="page-98-1"></span><span id="page-98-0"></span>*De installatie van een stuurprogramma ongedaan maken*

Laat het apparaat aangesloten op de computer terwijl u de installatie van het stuurprogramma ongedaan maakt.

Als u de installatie van het stuurprogramma ongedaan wilt maken, gaat u als volgt te werk:

- **1**Klik op de knop **Start** op de taakbalk.
- **2**Klik op **Control Panel**.
- **3** Klik op het pictogram **Printers and Other Hardware**. Klik vervolgens op het apparaat waarvan u de installatie ongedaan wilt maken.
- **4** Selecteer het tabblad **Hardware** en klik op **Properties**.
- **5** Selecteer het tabblad **Driver** en klik op **Uninstall**.
- **6** Als u wordt gevraagd om de computer opnieuw op te starten, klikt u op **Yes**. De knop **Uninstall** is niet beschikbaar als de verwijdering van het stuurprogramma ertoe zou leiden dat het apparaat onbruikbaar wordt.

#### Of:

- **1**Klik op de knop **Start** op de taakbalk.
- **2**Klik op **My Computer** in het menu.
- **3**Klik op **View system information** links in het venster.
- **4**Selecteer het tabblad **Hardware** en klik op **Device Manager**.
- **5** Dubbelklik op de optie die overeenstemt met het apparaat dat u hebt geïnstalleerd, en dubbelklik vervolgens op het apparaat. Het dialoogvenster **Properties** verschijnt.
	-
- **6**Klik op het tabblad **Driver**.
- **7** Klik op **Uninstall**. De installatie van het stuurprogramma wordt ongedaan gemaakt.

# <span id="page-99-0"></span>*Het systeem herstellen*

System Restore is een functie van Microsoft® Windows® XP waarmee u de vorige toestand van het systeem kunt herstellen als er zich een probleem voordoet, zonder dat u uw persoonlijke gegevensbestanden verliest.

System Restore controleert wijzigingen aan het systeem en creëert automatisch gemakkelijk te identificeren herstelpunten. Via deze herstelpunten kunt u de vorige toestand van het systeem herstellen. Deze herstelpunten worden dagelijks gemaakt en op het moment van belangrijke systeemgebeurtenissen (b.v. de installatie van een toepassing of stuurprogramma).

Om terug te keren naar een vorig stuurprogramma, gaat u als volgt te werk:

- **1** Open het apparaat dat niet correct werkt in het **Control Panel**. Om het apparaat te openen:
	- ❑ Klik op de knop **Start** op de taakbalk.
	- ❑ Klik op **Control Panel**. Het venster **Control Panel** verschijnt.
	- ❑ Klik op het pictogram **Printers and Other Hardware**.
	- $\Box$ Klik vervolgens op het apparaat waarvan u wilt terugkeren naar het vorige stuurprogramma.
- **2** Selecteer het tabblad **Hardware** en klik op **Properties**.
- **3**Klik op het tabblad **Driver**.
- **4**Selecteer het tabblad **Driver** en klik op **Roll Back Driver**.

Of:

- **1**Klik op de knop **Start** op de taakbalk.
- **2**Klik op **My Computer** in het menu.
- **3**Klik op **View system information** links in het venster.
- **4**Selecteer het tabblad **Hardware** en klik op **Device Manager**.

*99*

 $\rightarrow$ 

- <span id="page-100-0"></span>**5** Dubbelklik op de optie die overeenstemt met het apparaat dat u hebt geïnstalleerd, en dubbelklik vervolgens op het apparaat. Het dialoogvenster **Properties** verschijnt.
- **6**Klik op het tabblad **Driver**.
- **7** Selecteer het tabblad **Driver** en klik op **Roll Back Driver**. Het nieuwe stuurprogramma is nu vervangen door het vorige stuurprogramma.

**E**D Om deze procedure te kunnen uitvoeren, moet u zich hebben aangemeld bij Windows met een eigenaarsaccount. Deze herstelprocedure heeft geen invloed op of wijzigt uw persoonlijke gegevensbestanden niet. Voor meer informatie over de functie System Restore, verwijzen we naar de Help van Windows®.

# *Stuurprogramma's downloaden*

Op onze website kunt u overigens de recentste versies van stuurprogramma's voor uw computer downloaden.

Klik op de volgende koppeling om toegang te krijgen tot onze website:<www.vaio-link.com>

Om de nieuwste stuurprogramma's te downloaden, gaat u als volgt te werk:

- **1**Surf naar<www.vaio-link.com> en kies uw taal.
- **2** Vul de twee codes in en klik op **GO**.
- **3** Selecteer **Downloads** en volg de procedure. Er verschijnt een lijst van stuurprogramma's die u kunt downloaden.
- **4** Kies het gewenste stuurprogramma en volg de on line aanwijzingen om het stuurprogramma te downloaden.

Hoe u het stuurprogramma installeert, leest u onder **[Een stuurprogramma installeren \(pagina](#page-94-2) 94)**.

 $\rightarrow$ 

# <span id="page-101-0"></span>*De herstel-CD-ROM's gebruiken*

Met de herstel-CD-ROM's die werden geleverd bij uw computer kunt u het volledige systeem herstellen of individuele toepassingen of stuurprogramma's handmatig opnieuw installeren.

Via het systeemherstelproces kunt u een installatiekopie van de harde schijf opnieuw installeren zoals ze was vóór u uw computer in gebruik nam.

Herstel het **systeem** in de volgende gevallen:

- ❑Als het systeem ernstig is vastlopen.
- ❑Als u de grootte van de partities wilt wijzigen.

Herstel een **toepassing** in de volgende gevallen:

- ❑ Als u een individueel stuurprogramma opnieuw wilt installeren omdat een apparaat niet behoorlijk functioneert.
- ❑ Als u een individuele toepassing opnieuw wilt installeren omdat er problemen zijn met het uitvoeren van deze toepassing.

### *Het systeem herstellen*

Gebruik deze optie alleen als uw systeem ernstig is beschadigd, bv. als Windows<sup>®</sup> niet meer werkt of als uw computer abnormaal functioneert. Als u het systeem herstelt, wordt het oorspronkelijk geconfigureerde systeem op station C: volledig opnieuw geïnstalleerd. De gegevens op station D: worden niet verwijderd als u de partitie-instellingen niet wijzigt. Als u de grootte van de partities wijzigt, worden de gegevens op beide stations (C: en D:) verwijderd.

Als u het systeem herstelt, kunt u kiezen uit de opties **Standard Recovery** of **Advanced Recovery**.

Als u **Standard Recovery** kiest, wordt de grootte van de partities niet gewijzigd. Als u **Advanced Recovery** kiest, kunt u de grootte van de partities wijzigen.

 $\rightarrow$ 

<span id="page-102-0"></span>U kunt de herstel-CD-ROM's alleen gebruiken op de Sony computer die u hebt gekocht, en niet op een andere computer van Sony of van een andere fabrikant!

Het herstelproces kan tot zestig minuten duren.

- Als u het systeem herstelt, verliest u alle gegevens die zijn opgeslagen op station C: (en station D: als u de partitie-instellingen wijzigt).
- Zorg ervoor dat de computer werkt op de netstroom (en dus niet op de batterij) vóór u het systeem tracht te herstellen.
- Na het herstel moet u de herstel-CD-ROM verwijderen uit het station vóór u de computer opnieuw opstart. Doet u dit niet, wordt het herstelproces opnieuw gestart.

#### *Een standaard systeemherstel uitvoeren*

Om een standaard systeemherstel uit te voeren, gaat u als volgt te werk:

- **1**Neem de systeemherstel-CD-ROM.
- **2** Zet de computer aan (laat de computer alleen werken op de netstroom!) en plaats de systeemherstel-CD-ROM in het CD-ROM-station.
- **3**Schakel de computer uit (**Start/Turn Off Computer/Turn off**).
- **4**Wacht tien seconden.
- **5**Zet de computer opnieuw aan.
- **6** Op het eerste scherm dat verschijnt, drukt u op **S (Standard)**. Het systeem vraagt u of u zeker weet dat u wilt doorgaan.
- **7**Druk op **Y (Yes)**.
- **8**U wordt nogmaals gevraagd of u zeker weet dat u wilt doorgaan.
- **9**Antwoord bevestigend.

 $\rightarrow$ 

#### <span id="page-103-0"></span>*Een geavanceerd systeemherstel uitvoeren*

Om een geavanceerd systeemherstel uit te voeren, gaat u als volgt te werk:

- **1**Neem de systeemherstel-CD-ROM.
- **2** Zet de computer aan (laat de computer alleen werken op de netstroom!) en plaats de systeemherstel-CD-ROM in het CD-ROM-station.
- **3**Sluit de computer af.
- **4** Wacht tien seconden.
- **5** Zet de computer opnieuw aan.
- **6** Op het eerste scherm dat verschijnt, drukt u op **A (Advanced)**. Op het scherm verschijnt de vraag of u de partities op de harde schijf wilt wijzigen. U hebt nu drie mogelijkheden.
	- ❑Het systeem herstellen zonder de partities te wijzigen.
	- ❑Het systeem herstellen en de partities wijzigen.
	- ❑ Het herstelproces afbreken.

#### *Het systeem herstellen zonder de partities te wijzigen*

Om het systeem te herstellen zonder de partities te wijzigen, gaat u als volgt te werk:

- **1** Druk op **C** om de partities te behouden. Dit is de aanbevolen optie als u de grootte van de partities niet hoeft te wijzigen en als u station C: wilt herstellen en de gegevens op station D: ongewijzigd wilt laten.
- **2** Druk op **G** om door te gaan met het herstellen van het systeem.
- **3** Volg de aanwijzingen op het scherm.
- **4** Na het herstelproces moet u de herstel-CD-ROM verwijderen uit het station vóór u de computer opnieuw opstart.
- **5**Druk op een willekeurige toets om de computer opnieuw op te starten.

 $\rightarrow$ 

#### <span id="page-104-0"></span>*Het systeem herstellen en de partities wijzigen*

Om het systeem te herstellen en de grootte van de partities te wijzigen, gaat u als volgt te werk:

- **1** Druk op **P** om de partities van de computer te wijzigen. Selecteer deze optie alleen als het echt nodig is om de grootte van de partities te wijzigen.
- **2** Op het volgende scherm drukt u op **Y** om te bevestigen dat u de huidige partities wilt verwijderen. Op het volgende scherm verschijnen een aantal grootten voor het nieuwe station C:. Afhankelijk van de optie die u selecteert, maakt het herstelproces 1 of 2 partities op de harde schijf.
- **3**Bevestig uw keuze op het volgende scherm.
- **4**Wacht tot de nieuwe partities zijn gemaakt en de computer opnieuw opstart.
- **5**Druk op **G** om door te gaan met het herstellen van het systeem.
- **6**Volg de aanwijzingen op het scherm.
- **7** Na het herstelproces moet u de herstel-CD-ROM verwijderen uit het station vóór u de computer opnieuw opstart.
- **8**Druk op een willekeurige toets om de computer opnieuw op te starten.
- Deze optie verwijdert alle bestaande gegevens, zowel op station C: als op station D: vóór het herstellen van het systeem begint.

#### *Het herstelproces afbreken*

Het herstelproces waarschuwt u altijd als u op het punt staat een beslissing te nemen die niet ongedaan kan worden gemaakt. In vele gevallen kunt u in het herstelprogramma terugkeren naar het vorige scherm of het herstelproces afbreken.

 $\rightarrow$ 

<span id="page-105-0"></span>Met het hulpprogramma voor het herstellen van toepassingen kunt u individuele toepassingen opnieuw installeren. Op die manier kunt u problemen oplossen die zich voordoen als een toepassing niet meer behoorlijk werkt.

Als u een toepassing wilt herstellen, gaat u als volgt te werk:

- **1**Neem de **laatste** herstel-CD-ROM.
- **2** Zet de computer aan (laat de computer alleen werken op de netstroom!) en wacht tot Windows opnieuw is opgestart.
- **3**Plaats de herstel-CD-ROM in het CD-ROM-station.
- **4**Open het DVD-ROM-station via **My Computer** en klik op de map **Apps**.
- **5**Open de map die overeenstemt met de toepassing die u wilt herstellen.
- **6**Dubbelklik op het programma **Setup**.
- **7**Volg de aanwijzingen in de **Installer**.
- U moet de laatste herstel-CD-ROM uitvoeren vanuit Windows.

De toepassing kan niet worden uitgevoerd vanuit DOS.

Als u een toepassing herstelt, verliest u geen gegevens op de harde schijf.

In de meeste gevallen verdient het aanbeveling om de installatie van een toepassing ongedaan te maken vóór u ze opnieuw installeert.

 $\rightarrow$ 

 $\rightarrow$ 

 $\lhd$ 

# <span id="page-106-0"></span>*Werken met gepartitioneerde stations*

U hebt misschien in **My Computer** al gemerkt dat u beschikt over twee stations (C: en D:). In de fabriek worden op de harde schijf 2 logische partities ingesteld. Dit betekent niet dat uw computer twee fysieke harde schijven bevat.

Wanneer u uw computer in gebruik neemt, bevat station C: alle bestanden die nodig zijn voor Windows $^\circledR$ , evenals andere vooraf geïnstalleerde software, terwijl station D: leeg is. Station D: is de ideale opslagplaats voor al uw bestanden, vooral grote bestanden zoals digitale videoclips die u hebt opgenomen met DVgate.

▲ Hoewel u het systeem kunt herstellen en de partitie-instellingen kunt wijzigen om één station C: te maken, is dit niet aanbevolen als u een videoeditor zoals DVgate gebruikt.

Om de opslag van gegevens te optimaliseren, gebruikt u station C: om nieuwe toepassingen te installeren en slaat u al uw documenten op op station D:. Hiermee voorkomt u bovendien dat u gegevens verliest als u het systeem moet herstellen.

Wij raden af partities toe te voegen, te verwijderen of de grootte ervan te wijzigen, tenzij dit echt nodig is. Als u de partitie-instellingen wijzigt, worden alle bestanden op de harde schijf verwijderd.

Als u het systeem wilt herstellen maar niet alle gegevens op de harde schijf wilt verliezen, kopieert u alle bestanden die u wilt behouden naar station D:. Tijdens het herstellen van het systeem kiest u ervoor om de huidige partities te behouden. Station D: blijft dan ongewijzigd na het herstelproces.

Als u de grootte van de partities toch wilt wijzigen, kunt u dit doen door het systeem te herstellen. Denk er nogmaals om dat in dit geval alle gegevens op de harde schijf worden verwijderd. Als u bestanden wilt behouden, maakt u er een reservekopie van vóór u het systeem herstelt.